# Affiliates

College of Arts & Sciences Business Operations

## Table of Contents

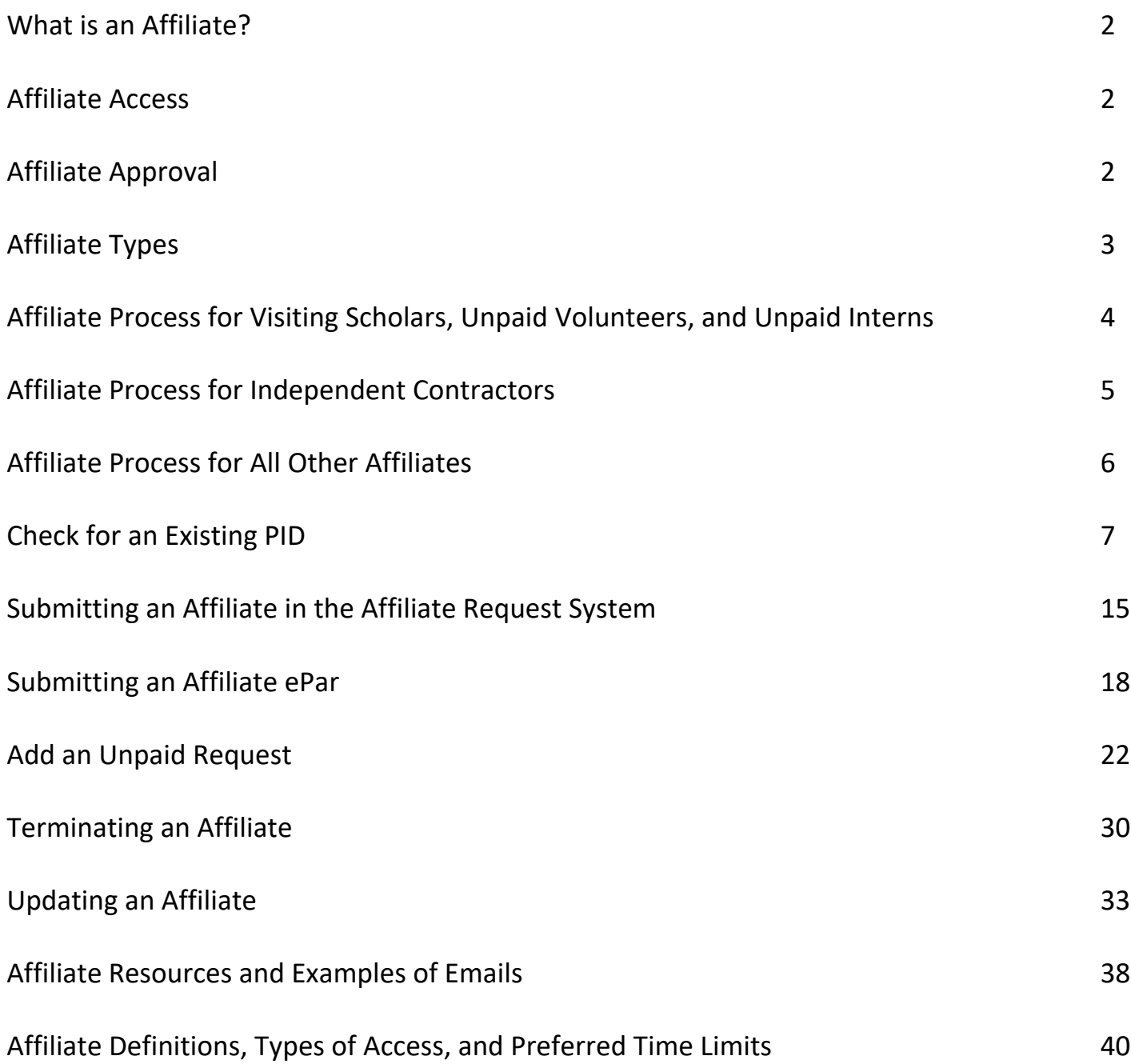

## **What is an Affiliate? Affiliate Access and Affiliate Approval**

## **An affiliate is:**

- Anyone who is working in conjunction with UNC, requiring University services.
- Does not include students, anyone paid by UNC Payroll, teaching for UNC forcredit courses, enrolled in classes, or UNC Health Care employees.
- Retirees and Emeritus Faculty go through HR Benefits.
- Must have a UNC-CH Sponsor.

Affiliate authorization expiration dates are determined by the department and can be no longer than 5 years.

Affiliates can have multiple affiliations with UNC. Each affiliate type will require a new Affiliate ePar.

PID Office will recycle/deny a request that includes duties related teaching or "auditing courses". Anyone auditing a course must go through the Registrar's Office.

## **Affiliate Access:**

- All affiliates, except volunteers, AHEC, and EHS receive an onyen, library access, and email.
- Volunteers do not receive library access.
- EHS associates only receive a PID.
- OneCards:
	- o OneCards must be obtained after affiliate action has been approved in CC.
	- o Affiliates must take their DL, State ID, Military ID, or passport for identification purposes, as well as their PID.
	- o Please check with the OneCard Office to see if there will be a \$10 fee (departments may pay fee through CC).

## **Approval:**

- Advanced approval is required for Visiting Scholars, Unpaid Interns, Unpaid Volunteers, and Independent Contractors.
- Affiliates cannot begin providing services until approval is received from the Employment Consultant.

## **Affiliate Types**

There are over 20 types of affiliates. These are the most common we see in the College of Arts & Sciences. Please note the differences between Visiting Scholar and Research Collaborator.

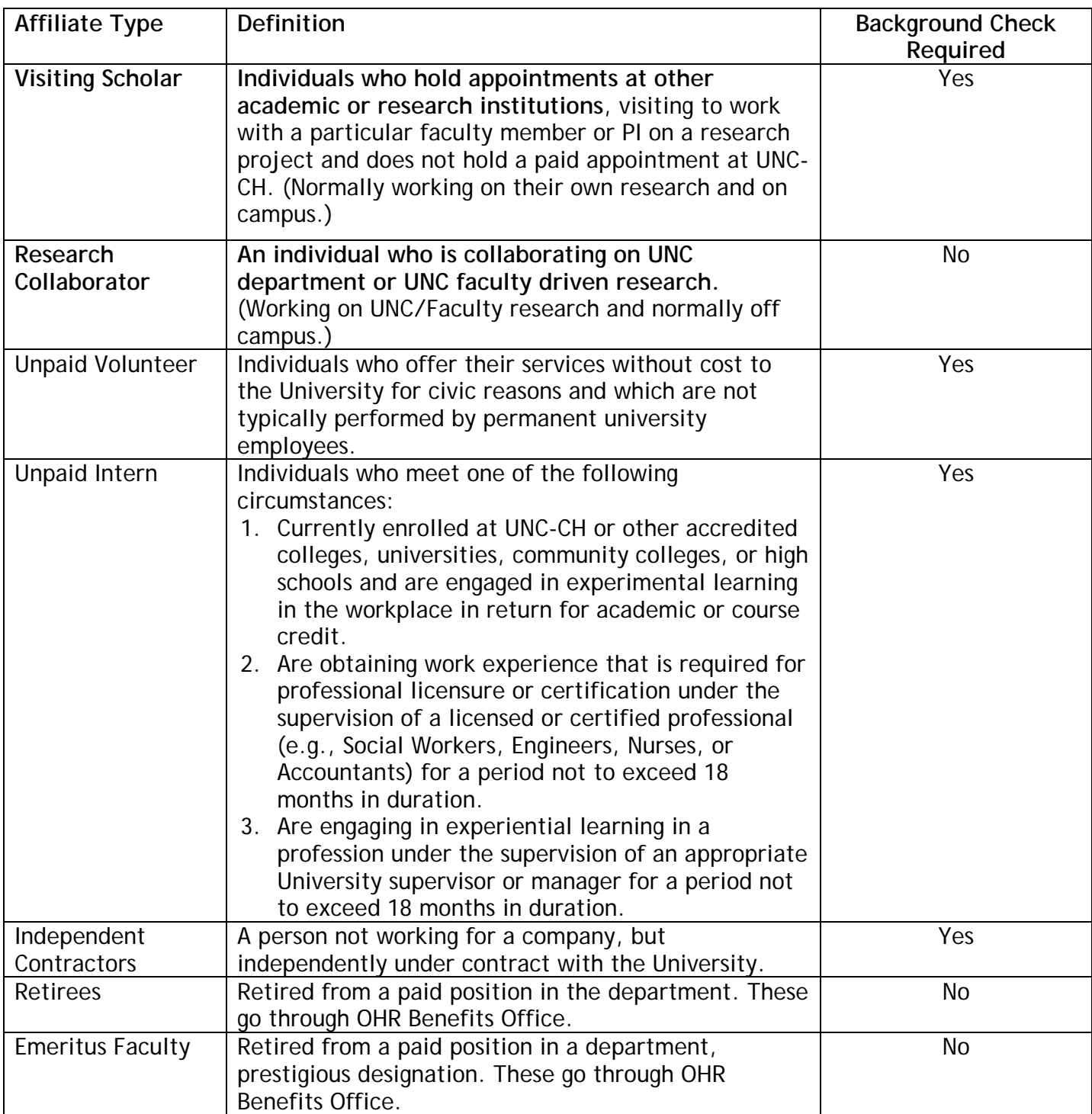

## **Affiliate Process for Visiting Scholars, Unpaid Volunteers, and Unpaid Interns**

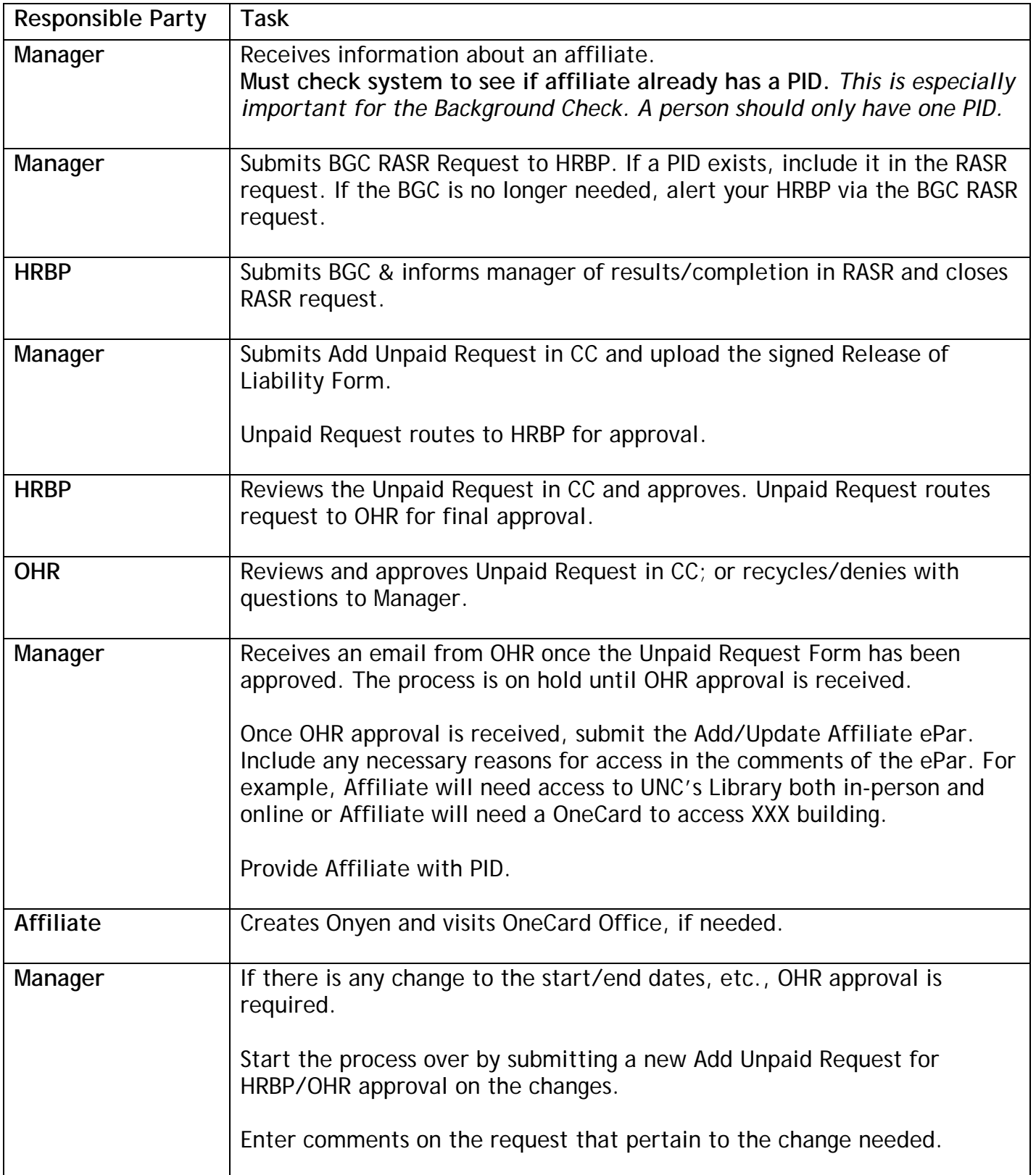

# **Affiliate Process Independent Contractors**

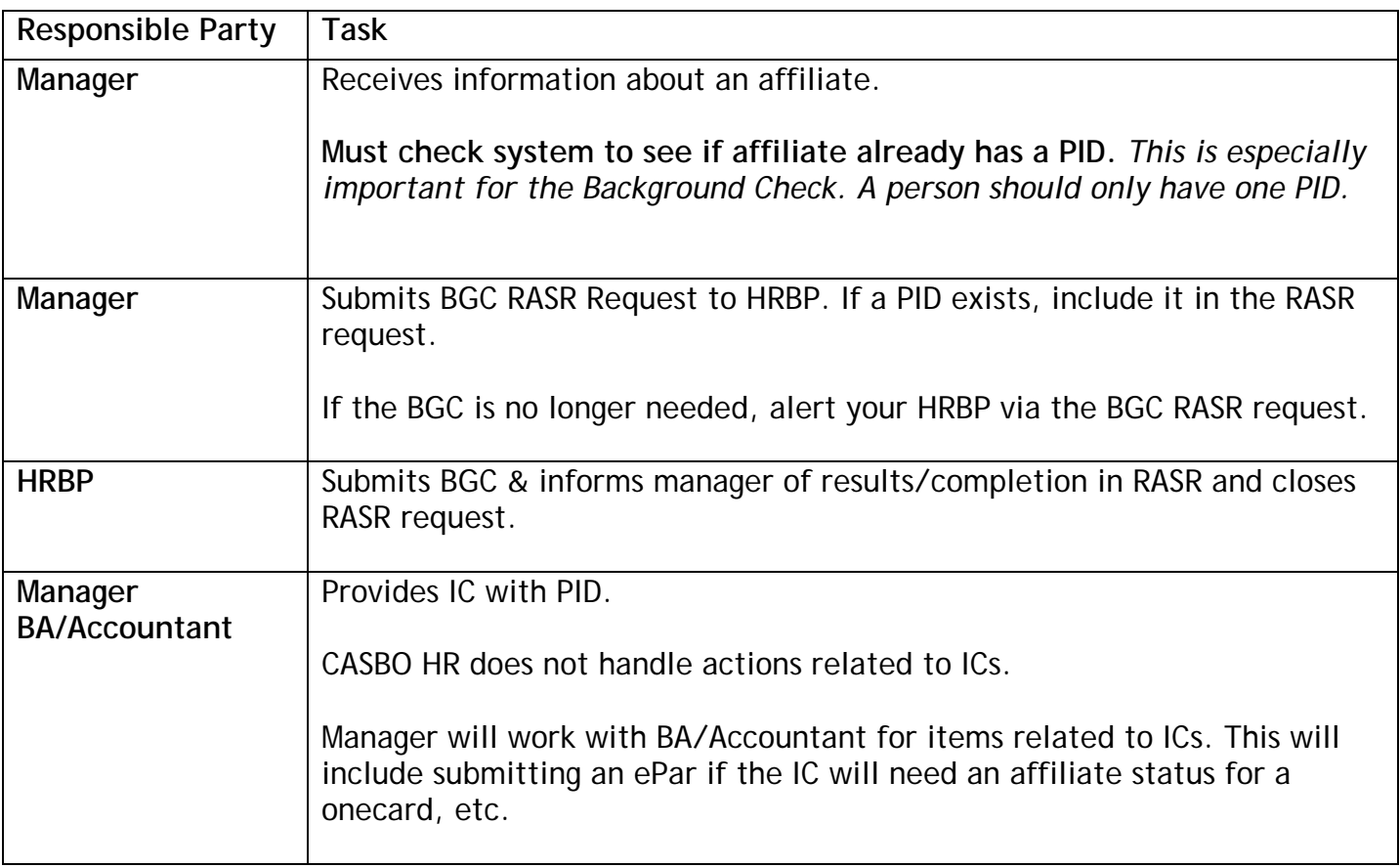

## **Affiliate Process for All Other Affiliates**

This process is for any affiliate that does not require OHR approval or a Background Check.

This does not include Retirees and Emeritus. These affiliates are handled through OHR Benefits.

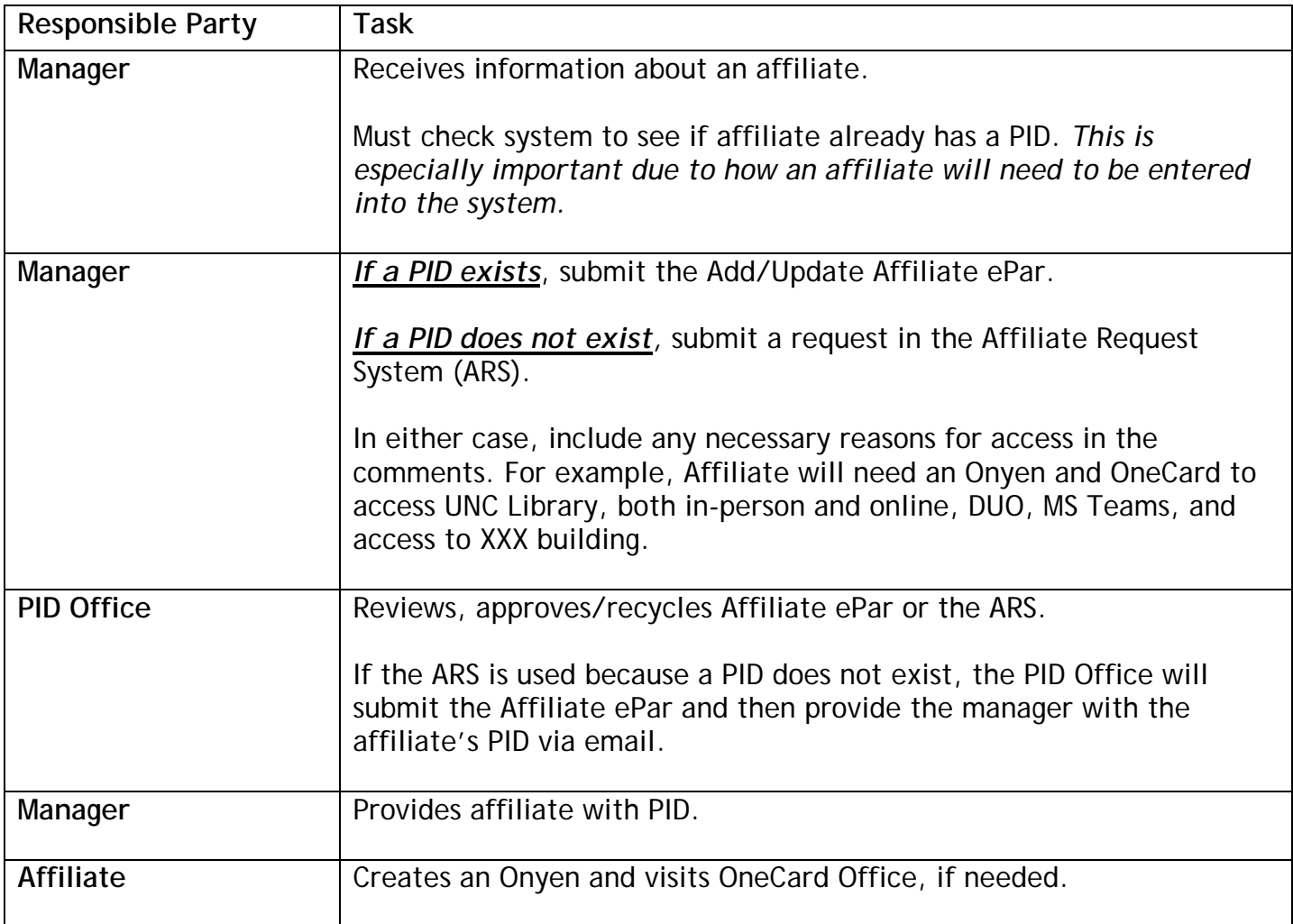

# **Check for an Existing PID**

It is extremely important to ALWAYS check for an existing PID for a person.

This is important for:

- Background Checks
- ePars
- Affiliate Request System (ARS)

A person must only have one PID and if a second PID is created, it only causes confusion.

UNC Systems have multiple ways to check for an existing PID, including:

- GradStar (and other student systems), which CASBO does not use.
- Connect Carolina
- Infoporte
- Affiliate Request System

When checking for an existing PID, you MUST use all the systems to which you have access. On occasion, one system may show a PID for a person and another may not. You do not want to miss a PID.

The systems used by CASBO HR to check for an existing PID are:

- Connect Carolina Find Existing PID
- Connect Carolina Affiliate Information
- Affiliate Request System
- Infoporte

How to use these systems to find an existing PID are outlined in the following pages. Please note:

- as a department manager you may or may not have access to these options. If you do not have access, move on to the next system.
- if you have access to the systems below, our screen shots may not look the same.
- please use all the systems to which you do have access.

## **ConnectCarolina – Hiring – Find Existing PID:**

In CC, locate & Click on Find Existing PID link.

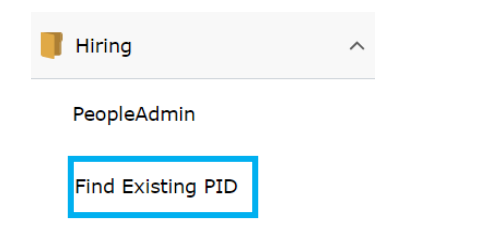

On the PID Fetch screen, enter the Affiliate's First and Last name. Click Search.

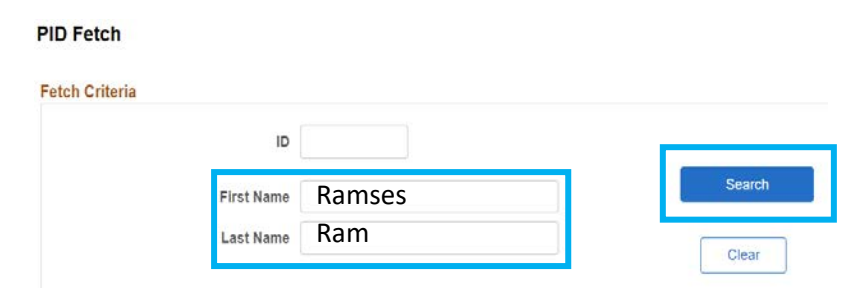

The Fetch Results screen will appear. The screen will show "no rows found" or show all persons with a similar name. If there is more than one person with the same name, you will need to check the middle name, gender, or the date of birth to verify if the affiliate already has a PID.

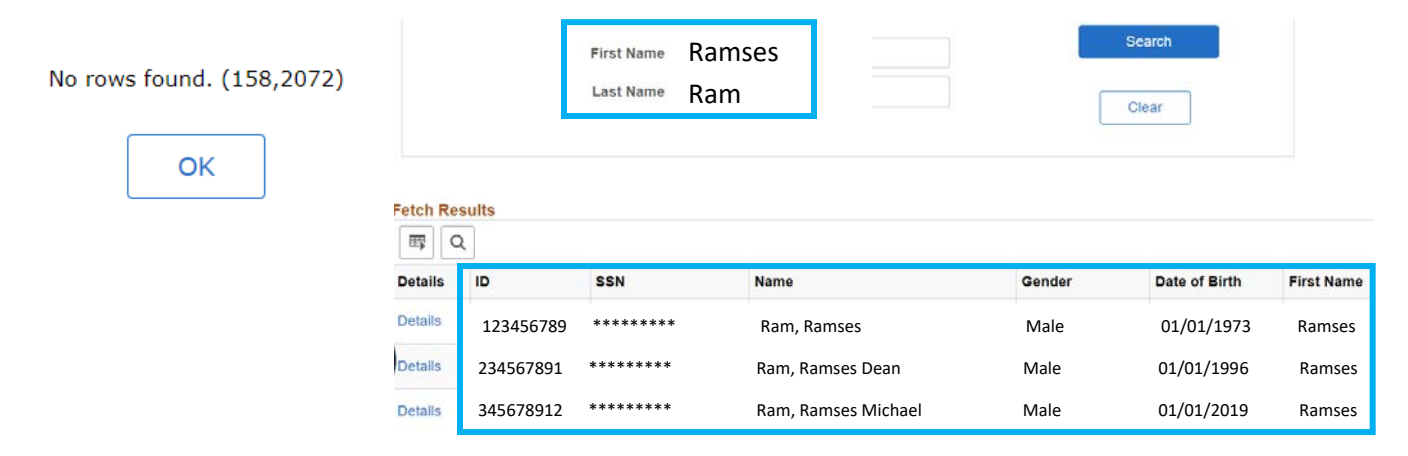

## **ConnectCarolina - Affiliate Request System (ARS):**

The Affiliate Request System (ARS) is used to enter an Affiliate when no PID exists, and no background check is required. ARS is also used to see if a person has a PID. All CC Basic Originators should have access to ARS.

In CC, locate and click the link for Affiliate Request System.

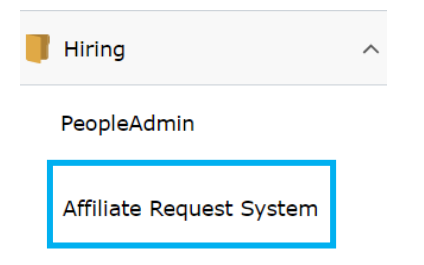

The Affiliate Request Management Screen will appear. Click "You are logged in, click here for the main menu".

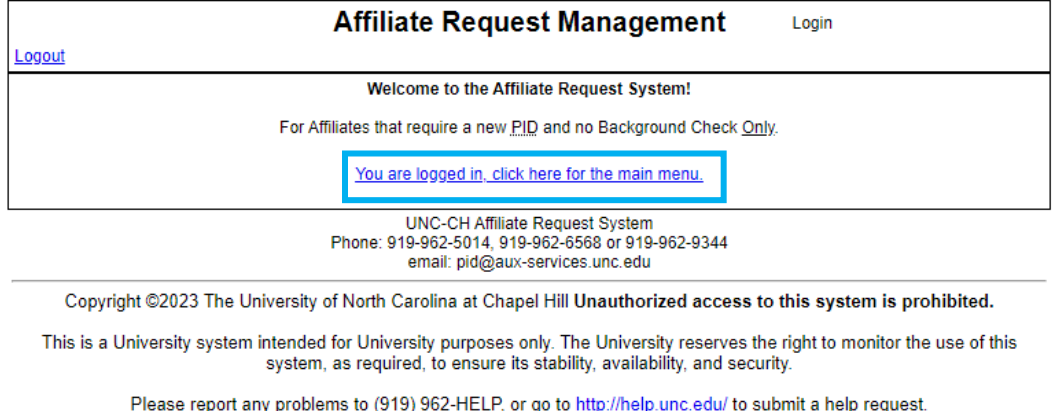

On the Main Menu screen, click Search. There are two options – you can click either one.

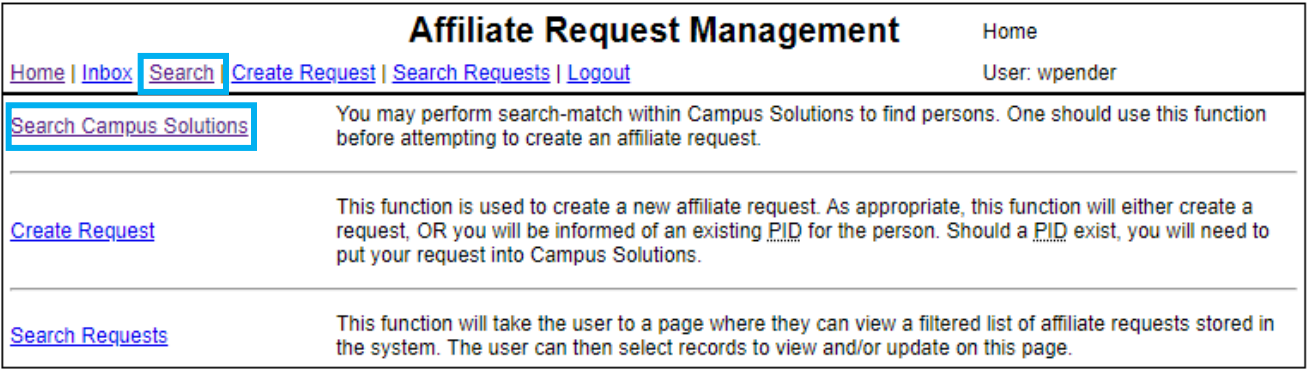

The Search Screen will appear. Enter as much information as possible and click Search.

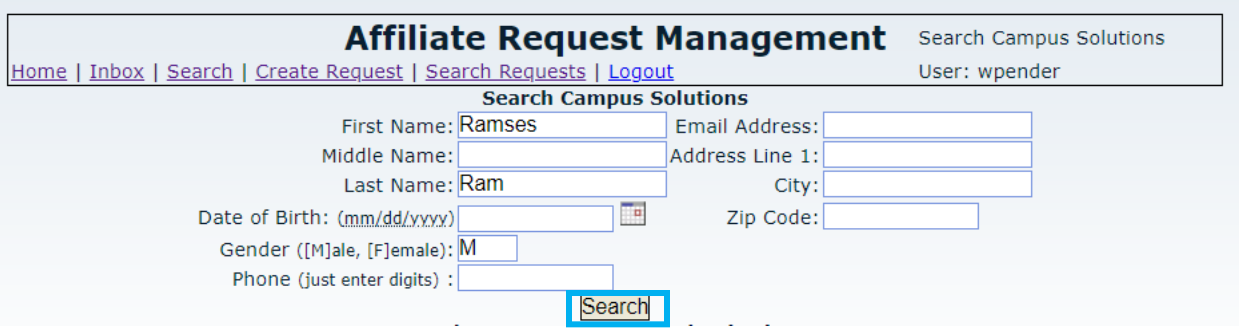

The screen will state that no results found or provide a list of Affiliates with a similar name.

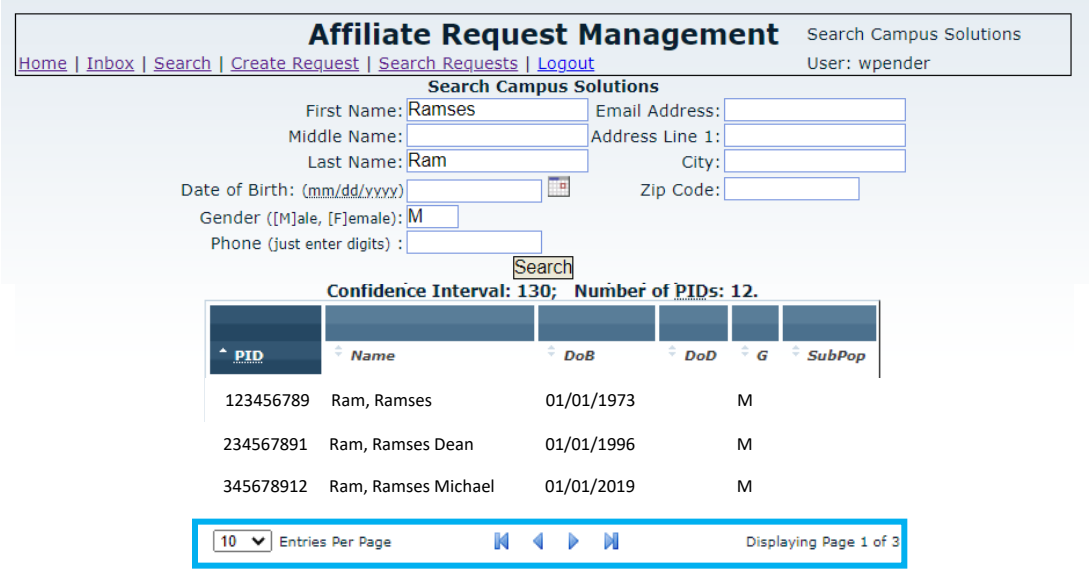

If more than one result is listed, check the full name, date of birth, and gender to determine if the Affiliate is listed with a PID.

In the example above, note that it only shows 10 entries per page, but it is displaying Page 1 of 3. To see all names, click through each page, or use the drop-down menu to change the number of Entries Per Page.

## **ConnectCarolina – Affiliate Information:**

Affiliate Information/Data allows you to look up information on an Affiliate that includes their PID, Affiliate Type, Department, Start/End Date, Status, Sponsor, Reason for Affiliation, etc.

In CC, locate and Click the NavBar Icon. Then Click Navigator.

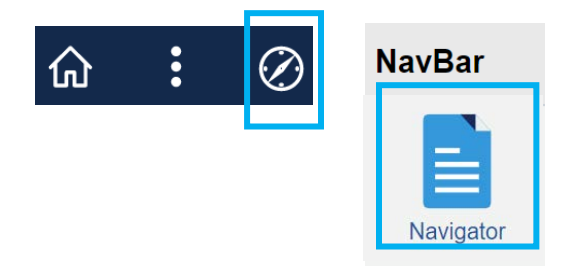

Click HR/Payroll Menu and choose Workforce Administration.

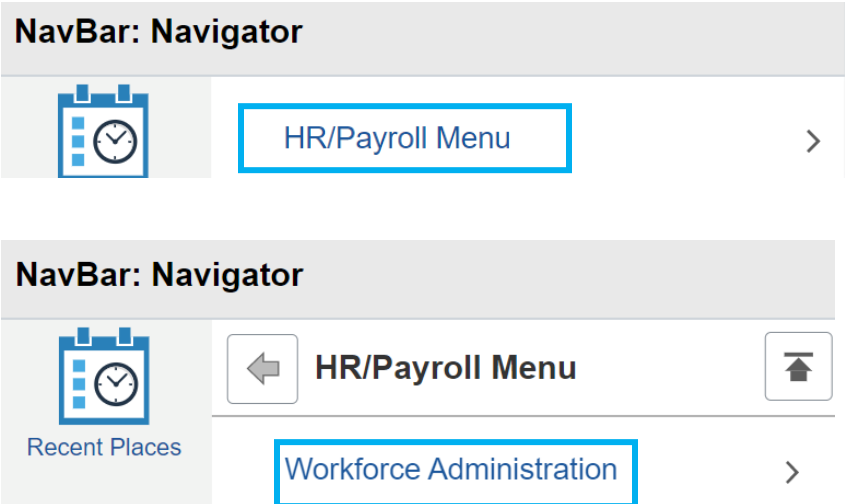

Click Affiliate Information.

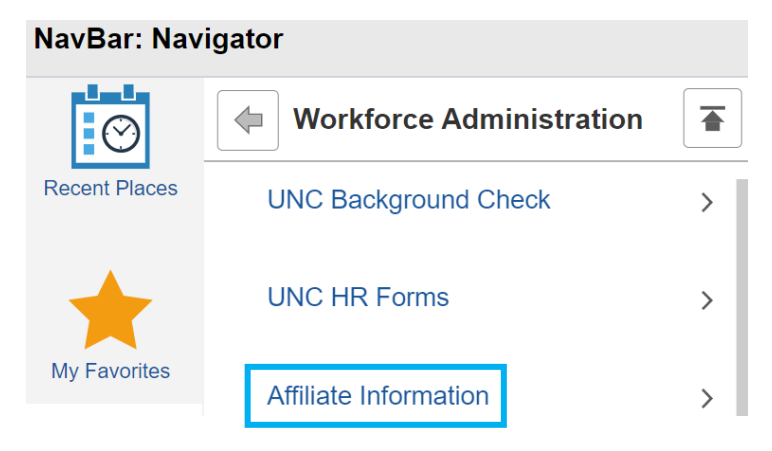

Click Affiliate Information again.

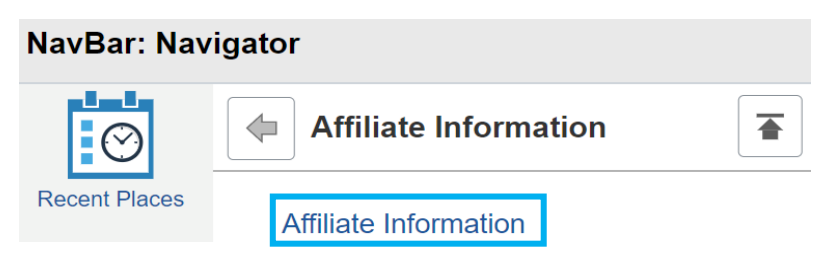

On the Affiliate Data Screen, enter the First & Last name, check the Include History box, and click Search.

#### **Affiliate Data**

Enter any information you have and click Search. Leave fields blank for a list of all values.

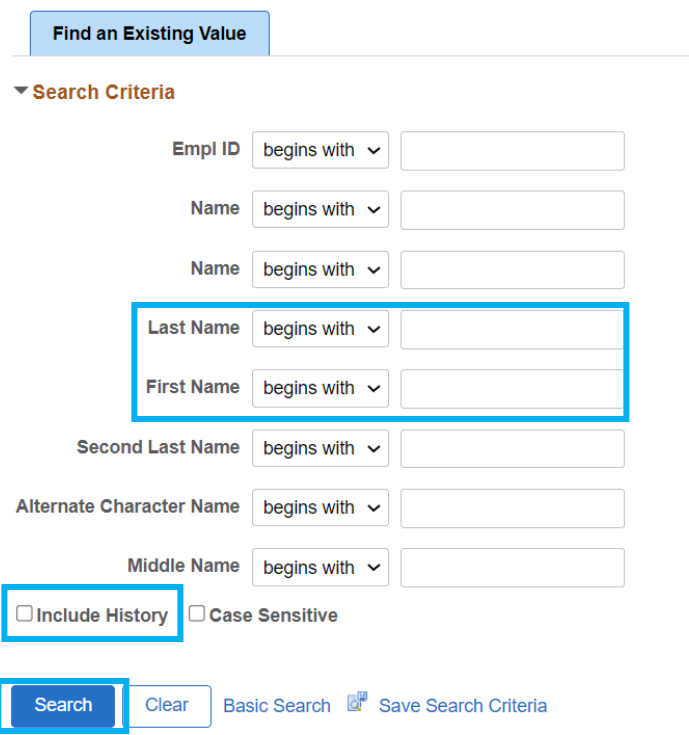

Checking the Include History box allows you to view the person's status: both active and inactive.

If there is more than one affiliate with the same name, they will appear in the Search Results. If a middle name is available, click on the correct person. Otherwise, click on each person to view their information.

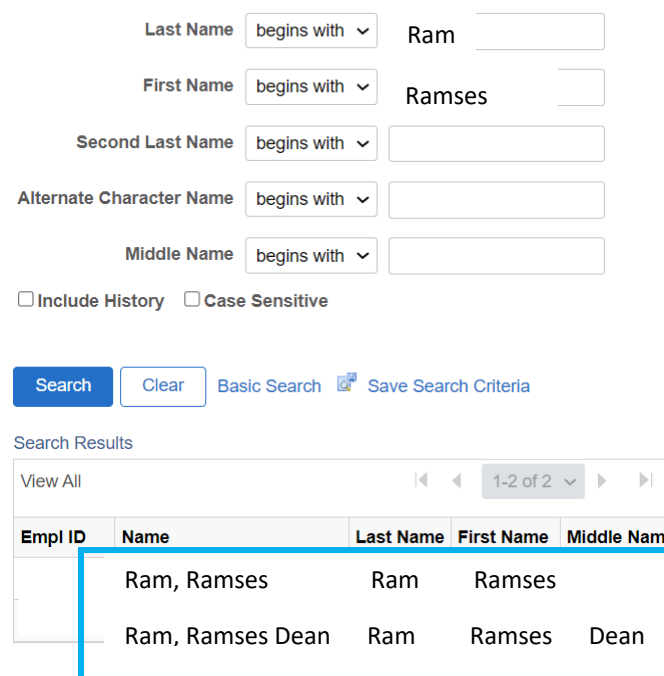

If the middle name is not known, it is highly recommended to look up each person by their PID to find their birthdate, address, or other information to confirm this is person that needs the affiliate status.

#### The Affiliate Information for the person will appear.

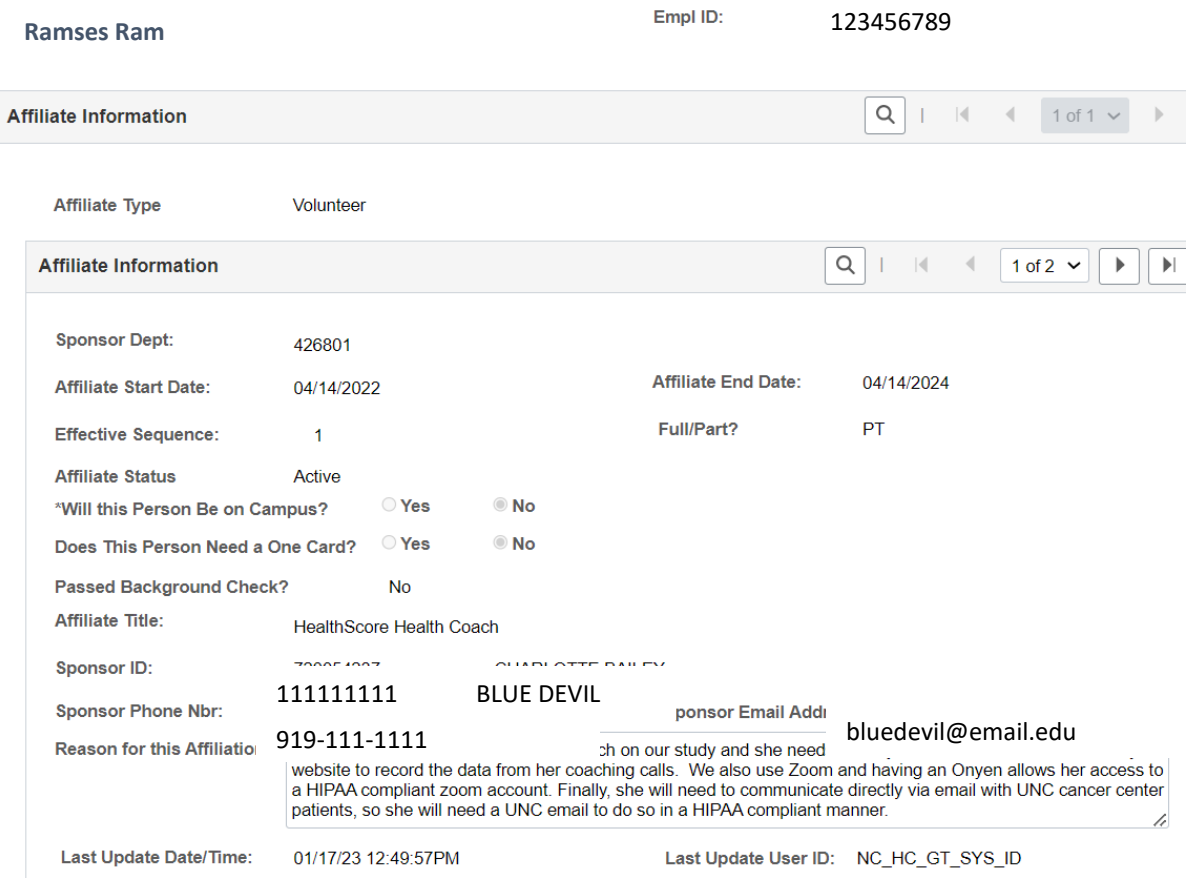

#### Infoporte:

#### In Infoporte, click the HR tab.

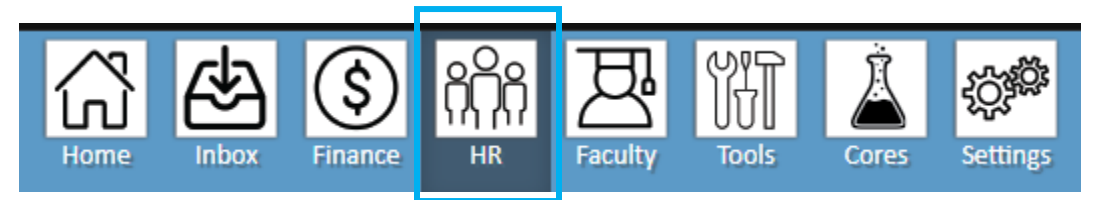

The main working screen will appear.

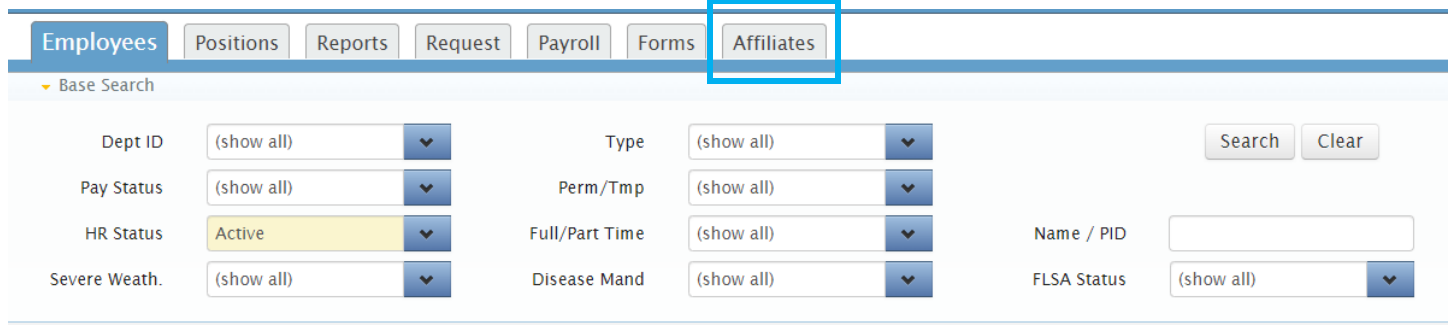

A search can be done on the Employees tab; however, employees cannot have affiliate status.

Click the Affiliate tab. The Affiliate List screen will appear.

This list can be filtered by Dates, Affiliate Type, Description, and Department, etc. Description is Arts & Sciences. The list will include the PID, Name, Department, Active and Inactive affiliates, etc.

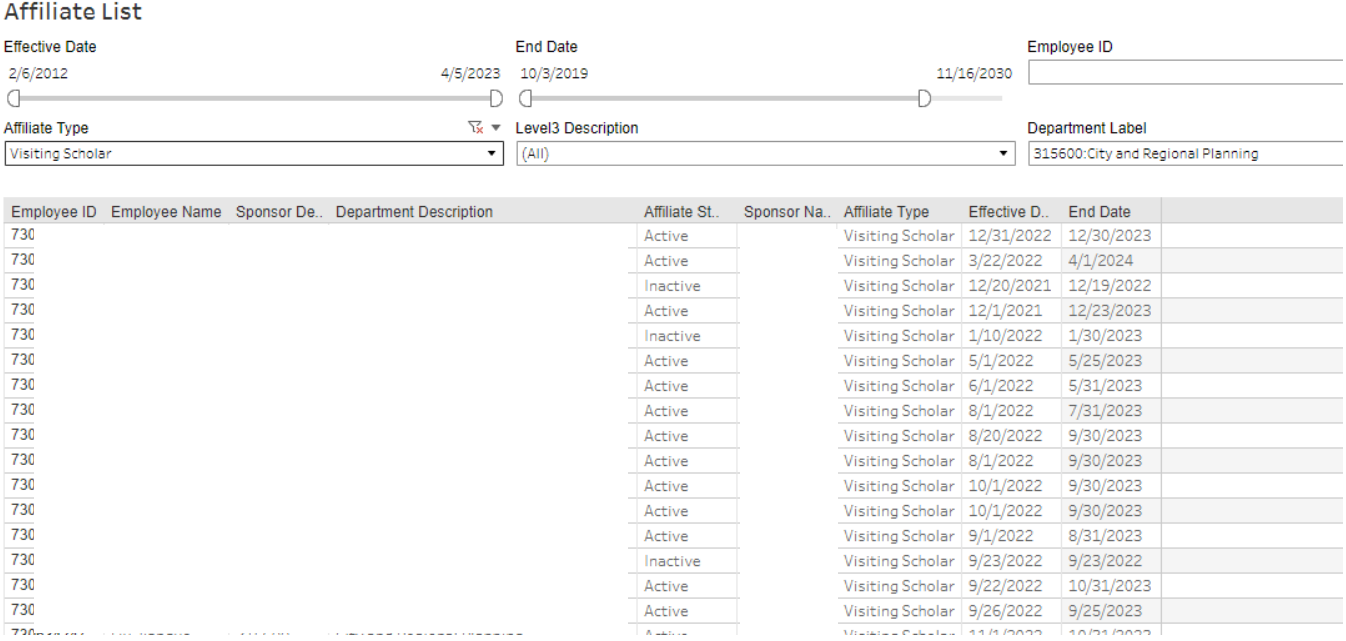

## **Submitting an Affiliate in the Affiliate Request System**

The Affiliate Request System (ARS) is used to enter an Affiliate when no PID exists. ARS is also used to see if a person has a PID. Once an ARS request is submitted, it routes to the PID Office. The PID Office will either approve, deny, or recycle the request. When approved, the PID Office assigns a PID to the Affiliate and submits the Affiliate ePar. The PID Office will send an email to the ARS request submitter to provide the ePar number and the Affiliate's PID.

In Connect Carolina, click the link for Affiliate Request System.

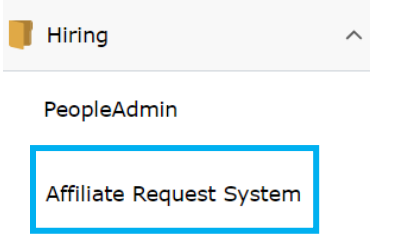

The Affiliate Request Management Screen will appear. Click "You are logged in, click here for the main menu".

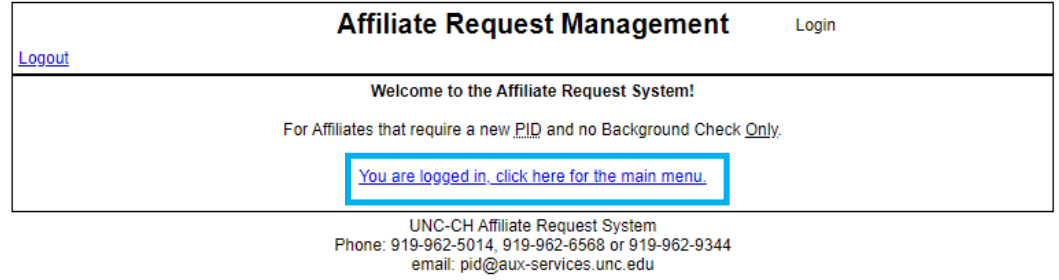

On the Main Menu screen, click Create Request. There are two options – you can click either one.

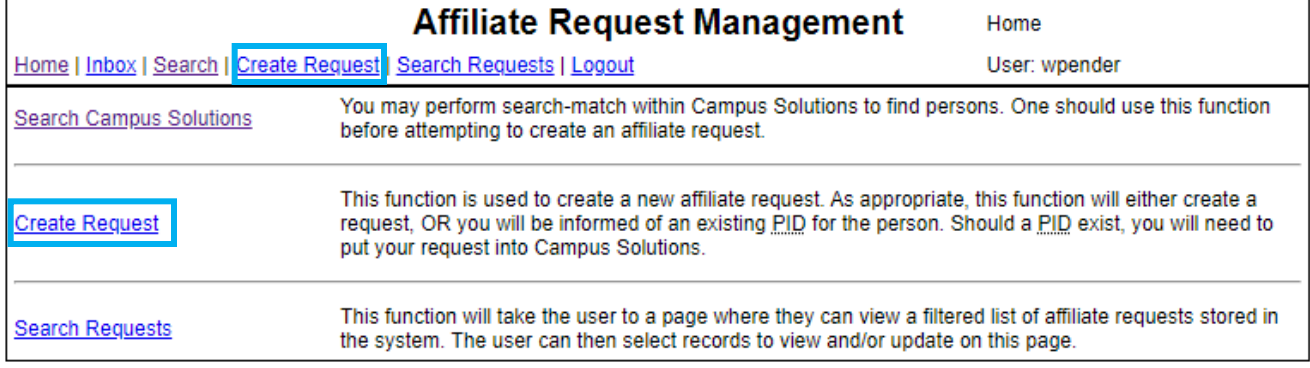

The Create Affiliate Request screen will appear.

An  $*$  will show all required information that needs to be completed.

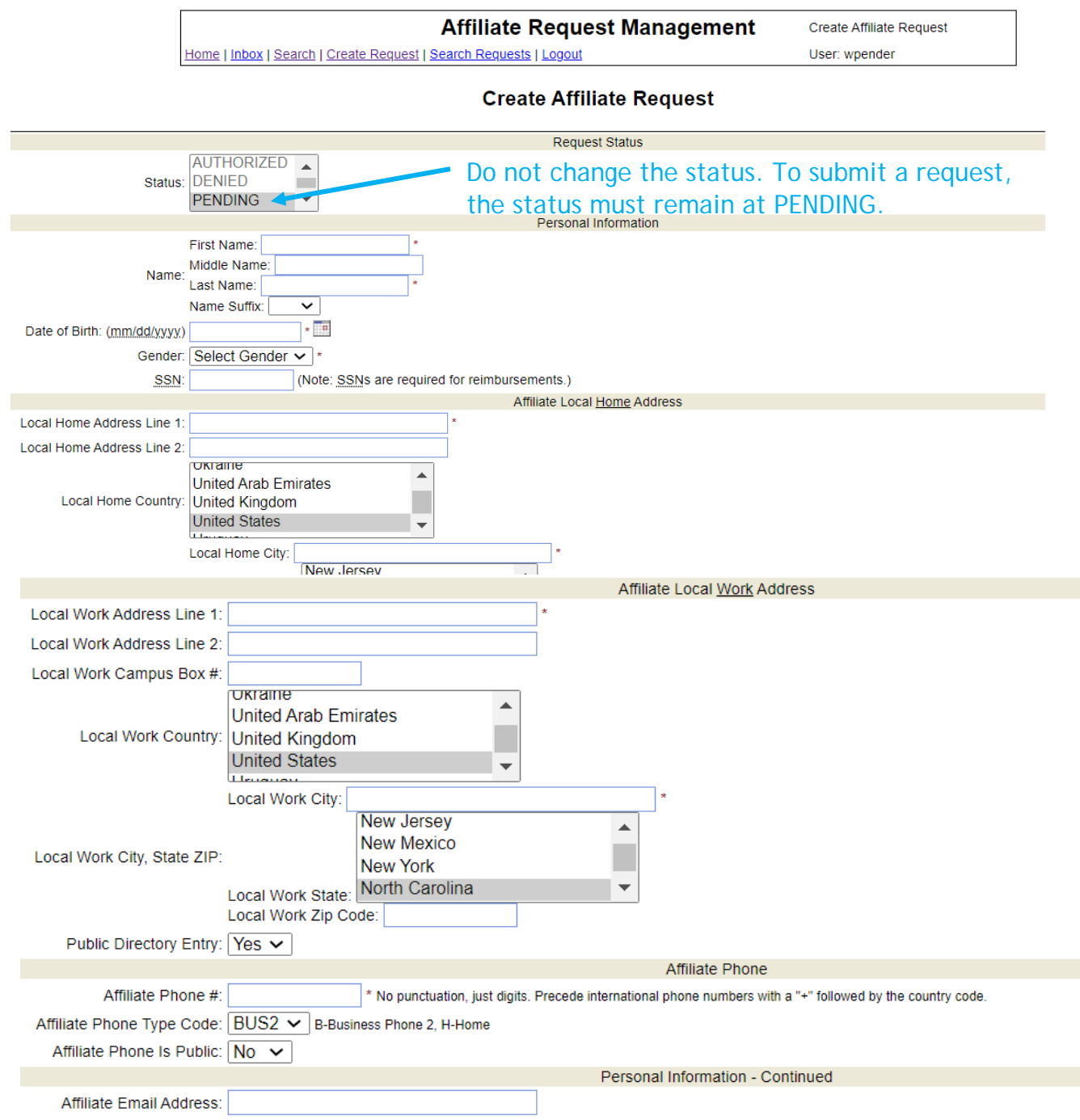

For Affiliate Remarks include activities person will be performing and any details concerning why they need a OneCard, Onyen, or other access. Examples include:

- Affiliate will be performing research related to extinct animals once located in Asia. (Just stating "performing research" is not acceptable. It must include what the research is about.)
- Affiliate will need a OneCard for Library access online and in person and access to XXX building.
- The Affiliate will need access to DUO, Teams, shared calendars, and secure drives.

Click the Notify HR Rep box and click Submit.

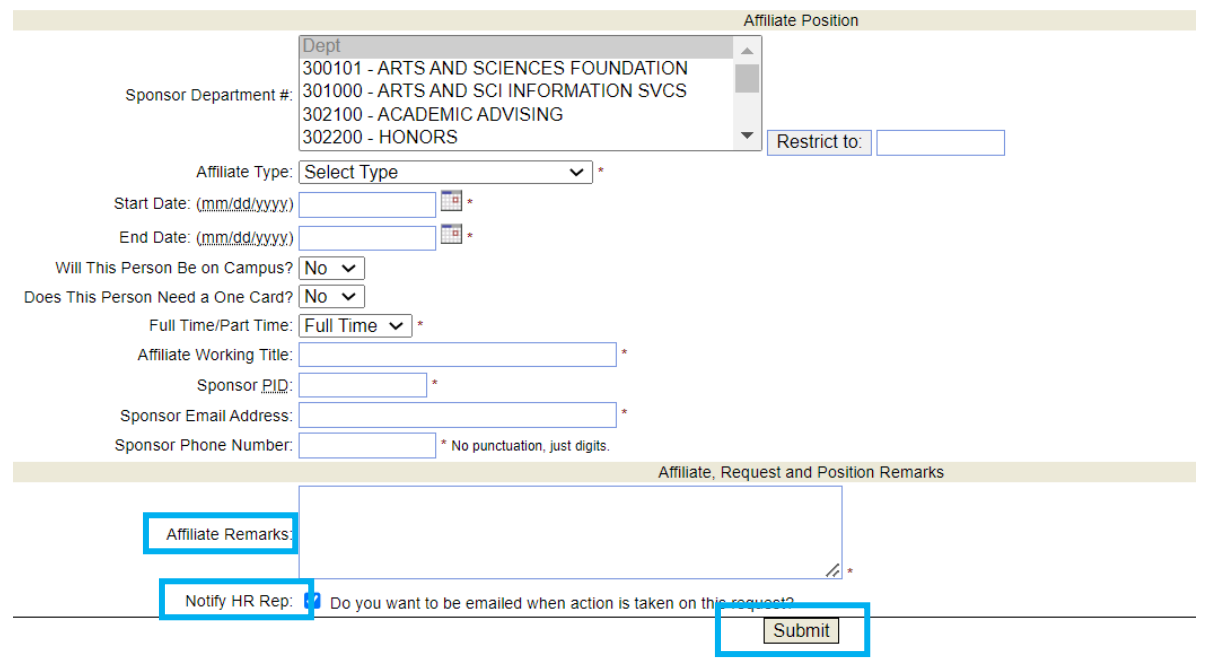

How to view your request after submission: on the Home Screen, click Inbox. ARS attaches an ID number to your request. The Inbox will show you the request numbers for both recycled requests and currently requested items.

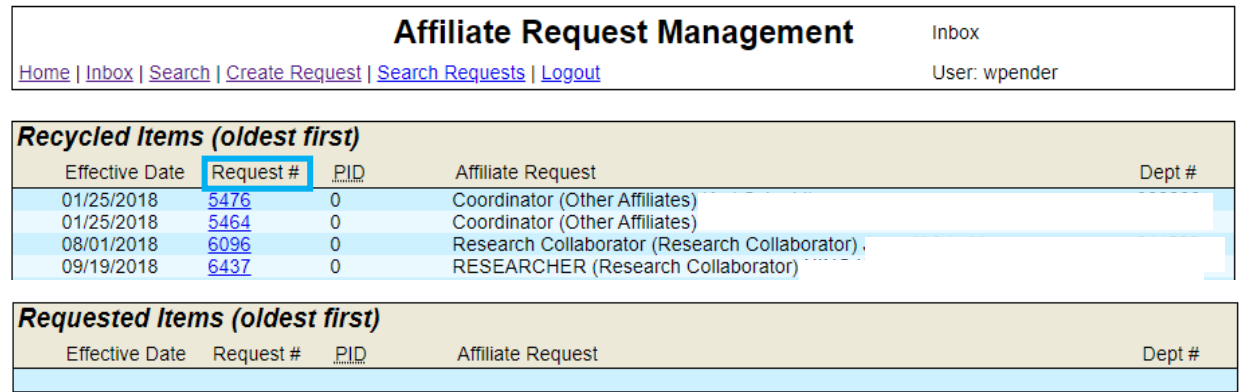

## **Submitting an Affiliate ePar**

If/When an affiliate has a PID, their action will be submitted via the Affiliate ePar. Please note: CASBO has found when an Affiliate submitted more than a month in advance, the PID Office recycles the ePar, asking that it be submitted closer to the effective date.

In ConnectCarolina, under HR WorkCenter, click ePar Home Page. Click Start new ePar.

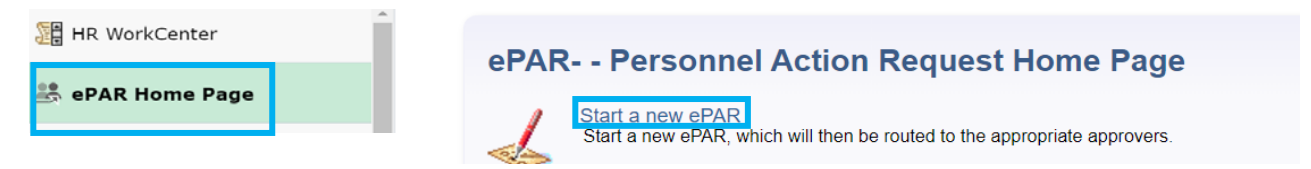

#### Click Add or Update an Affiliate ePar

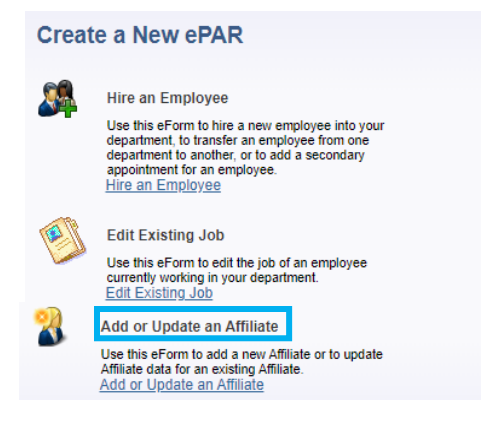

## On the Affiliate Lookup Screen, enter the PID and click Search.

#### **Affiliate Lookup**

Enter any information you have and click Search. Leave fields blank for a list of all values.

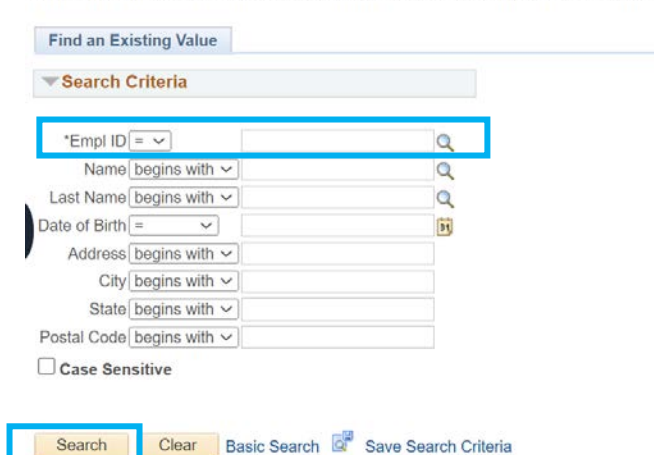

On the Add or Update an Affiliate Screen, the Affiliate's name, PID, DOB, and Address will auto-populate.

Enter the Sponsor Department. Choose the Affiliate Type from the Drop-Down Menu. Based on the Affiliate Type chosen, the rest of the ePar will appear.

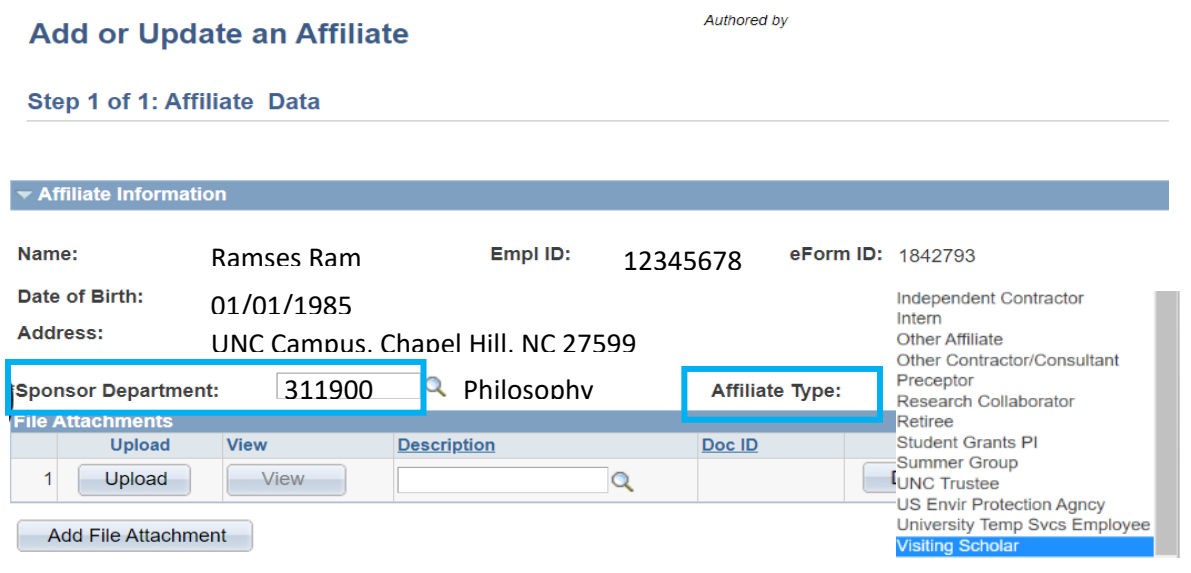

It is highly recommended to complete all fields under Affiliate Details. The PID Office has recycled ePars in the past with fields left blank.

• Please note: for any Affiliate requiring prior approval from OHR, if the start/end date or any other information changes, approval must be received from OHR for those changes before the ePar can be submitted to make those changes. In this case, another Unpaid Request Form would need to be submitted.

Enter start/end date, answer both yes/no questions, and enter Full or Part Time.

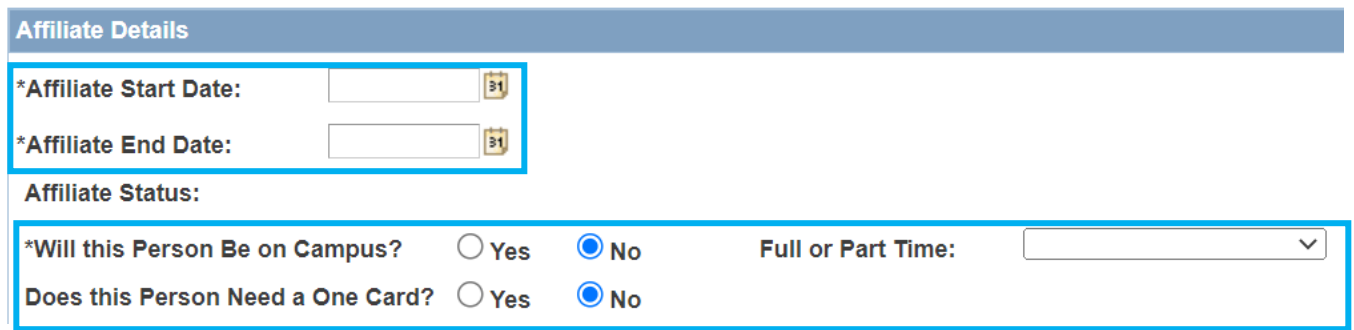

Describe activities box: enter what the Affiliate will be doing.

- Stating "performing research" is not enough. What the research is about, or title must be included.
- Anything related to teaching or auditing a course will be recycled.
	- o Affiliates cannot have teaching duties.
	- o Auditing a course is handled by the Registrar's Office.

Affiliate Title: simply enter in what type of Affiliate the person will be, ie: Visiting Scholar, Volunteer, Research Collaborator, etc.

Affiliates must have a Sponsor. If the phone number and email does not autopopulate, it must be filled in.

Affiliate Remarks: can be left blank or state the same as the describe activities box.

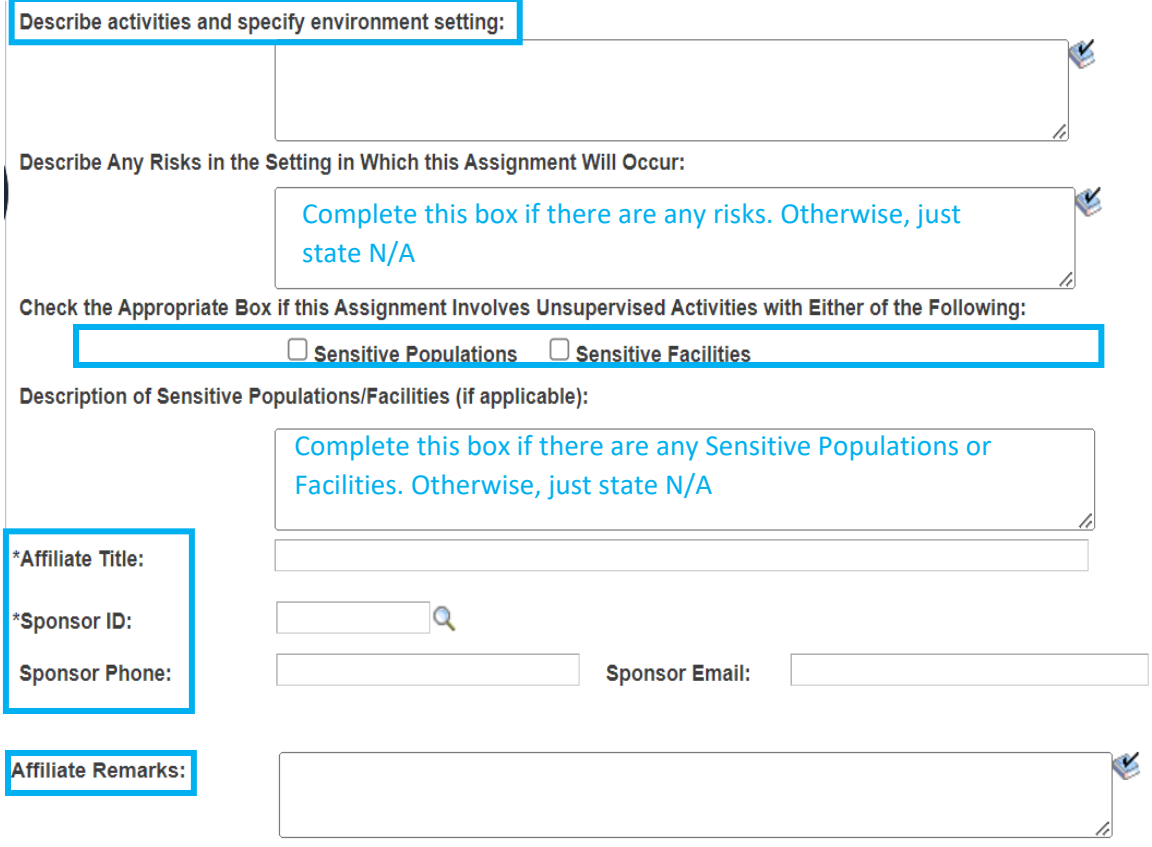

Details concerning the Affiliate's needs for a OneCard, Onyen, and access should be included in the ePar. This information can also be placed in the Describe Activities Box, Affiliate Remarks Box, or the Comments. Examples include:

- Affiliate will need a OneCard to access XXX building.
- The Affiliate will need an Onyen and OneCard for access to UNC Libraries online and in person, to secure drives, shared calendars, DUO and Microsoft Teams.

No attachments are required for the ePar.

Click the Affiliate Background Check box.

Enter comments (normally what is placed in the describe activities box, plus access information).

• If a Background Check was completed, enter the BGC file number in the comments. This is the Form ID number on the completed BGC. The completed BGC request is uploaded to and can be found in the BGC RASR Request.

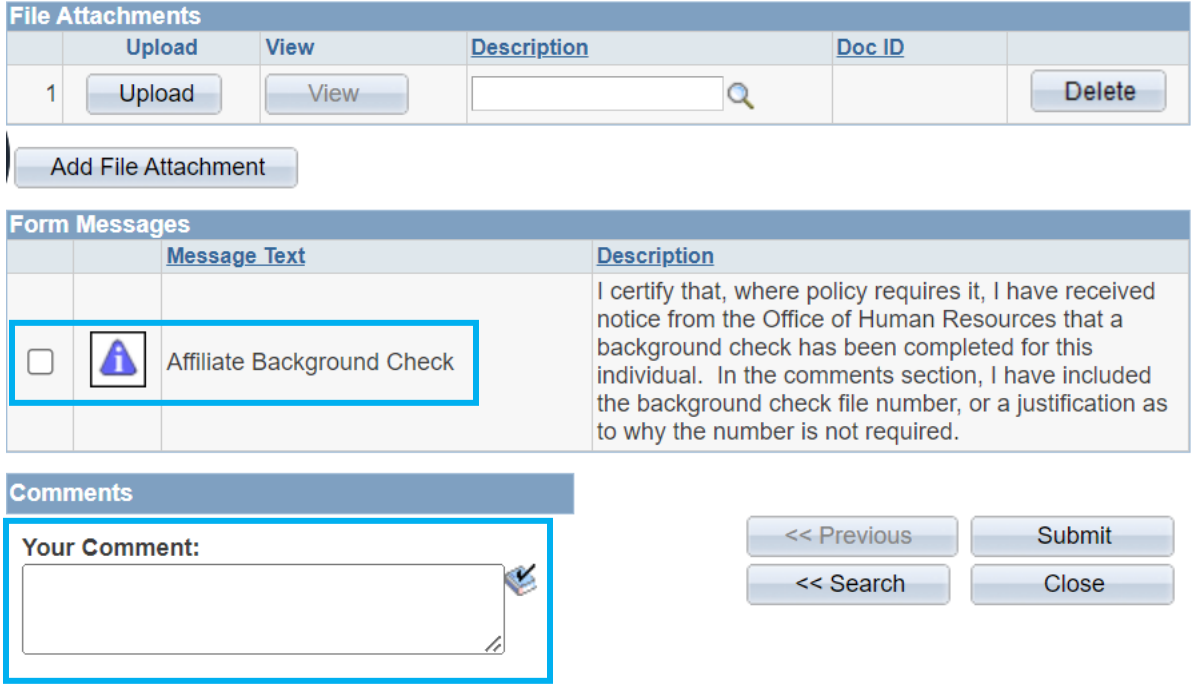

## **Add an Unpaid Request**

The Unpaid Request Form is for OHR approval of Unpaid Visiting Scholars, Unpaid Interns, and Volunteers. The Background Check Request must be returned as clear before this form can be completed.

• Any changes to an Affiliate's start/end date, etc., will require a new Unpaid Request Form to be submitted.

In ConnectCarolina, under HR WorkCenter, click Forms. Then click Add Unpaid Request.

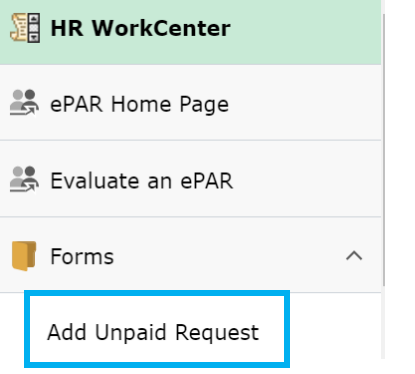

#### This is the Unpaid Request Form Home Screen.

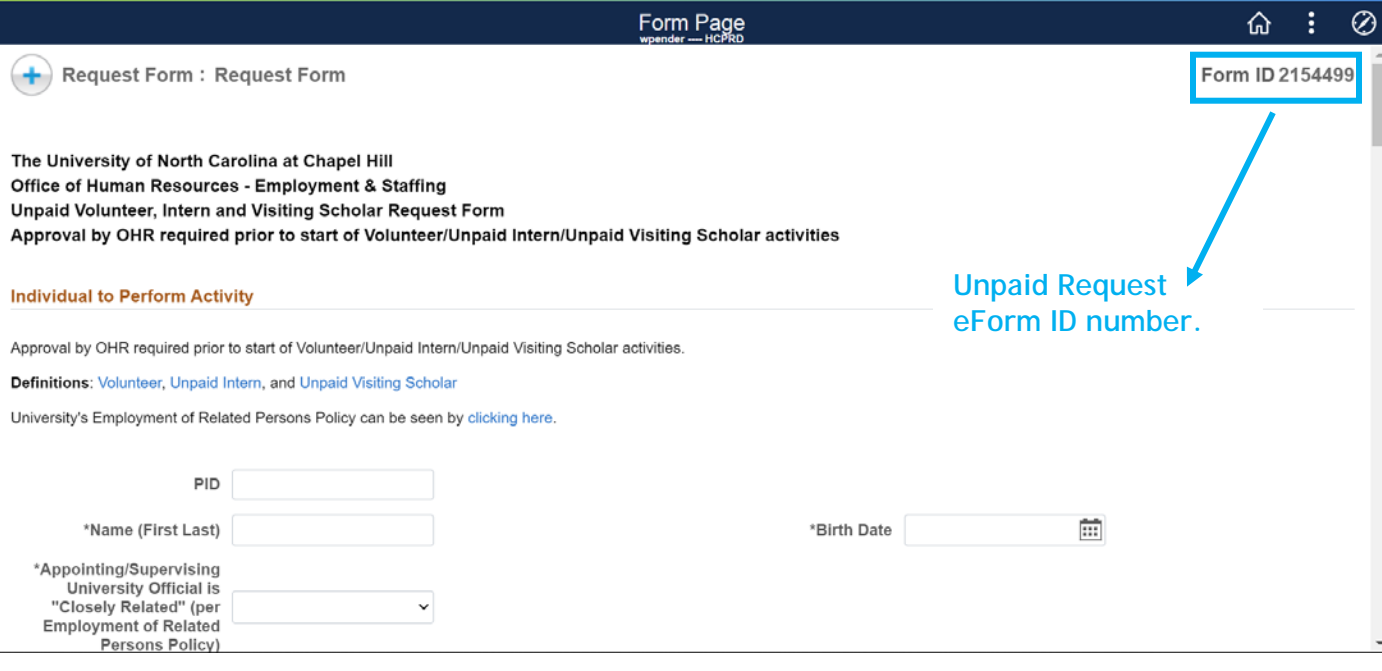

Enter Affiliate's PID and answer all other questions.

The Department is Requesting box gives the options of Unpaid Intern, Unpaid Visiting Scholar, and Volunteer. Based on the Affiliate Type, other informational boxes will appear and need to be completed.

Background Check Satisfactory Completed gives the options of Not Required, Per BGC Use Prior Results, and Yes.

- Note for Per BGC Use Prior Results if the Affiliate has had a BGC within a year, the HRBP will still need a BGC RASR Request submitted to enter the information and request permission for the prior results to be used.)
- Background Check Form ID can be found on the BGC results page provided in the BGC RASR Request, once results have been returned.

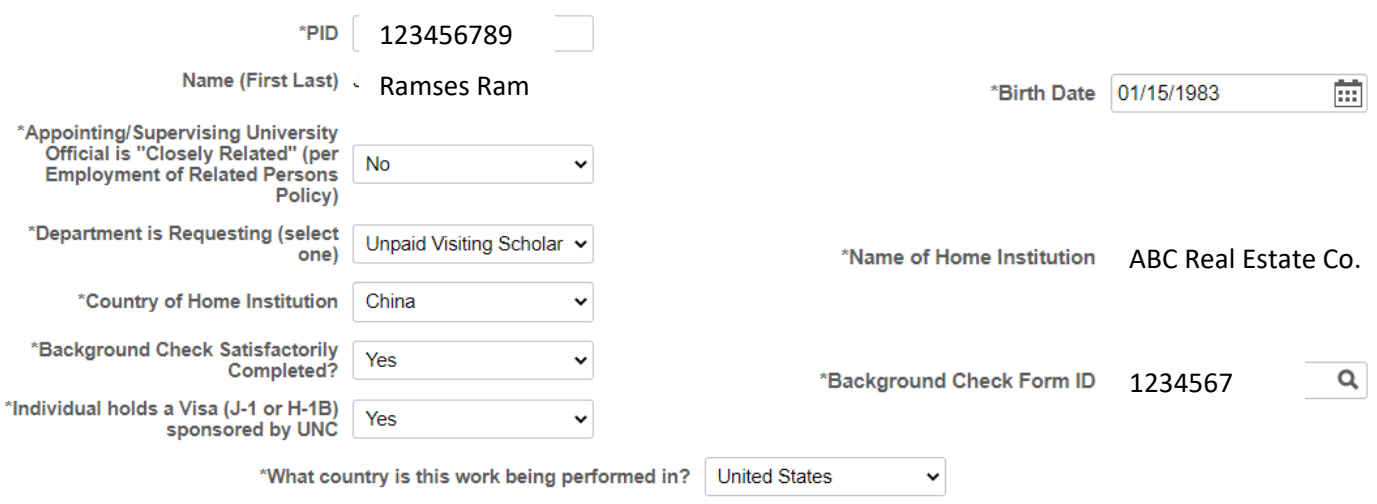

Note: Home Institution will not be UNC for an Unpaid Visiting Scholar. UNC employees and students cannot be affiliates. Unpaid Visiting Scholars come to UNC from other institutions, such as businesses, research facilities, and other universities.

If the affiliate is a High School Student Working in a lab, check the related policies to make sure the department stays in compliance.

If a minor has graduated from high school and will be a matriculated undergraduate student in the upcoming semester they still must complete High School (Minor) Laboratory Worker Departmental Agreement Form in accordance with the University's High School Student and Minors in Laboratories Policy.

\*High School Student<br>working in a lab? No  $\checkmark$ 

#### The following is an option only and not required.

#### **Auto Populate**

**Proposed Activity** 

If you are hiring several individuals for your department and would like to auto populate the information below based on the entry of a prior form please select the prior form ID using the search prompt.

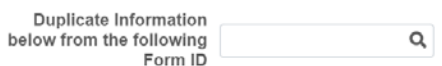

Complete Department information. Department Contact is the Department Manager.

Describe Activities Box: describe what the affiliate will be doing. "Performing Research" is not adequate. Must include the research topic, title, etc.

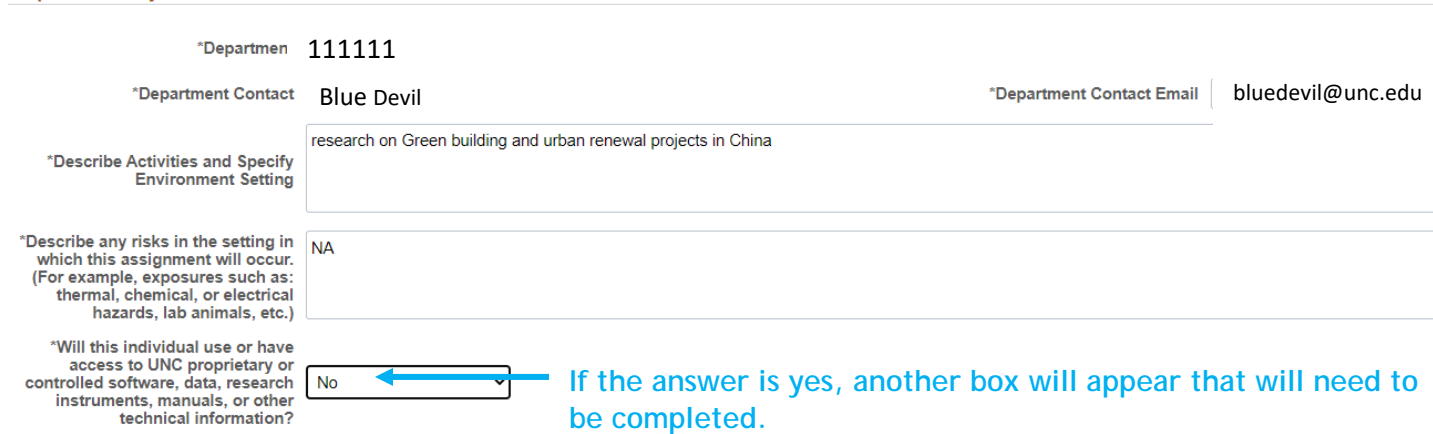

Sensitive Populations: if yes is chosen, a box "Does this include work with minors?" and "Description of Sensitive Populations" box will appear and must be completed.

Sensitive Facilities and Sensitive Information: if yes is chosen, the "Description of Sensitive Populations" box will appear and must be completed.

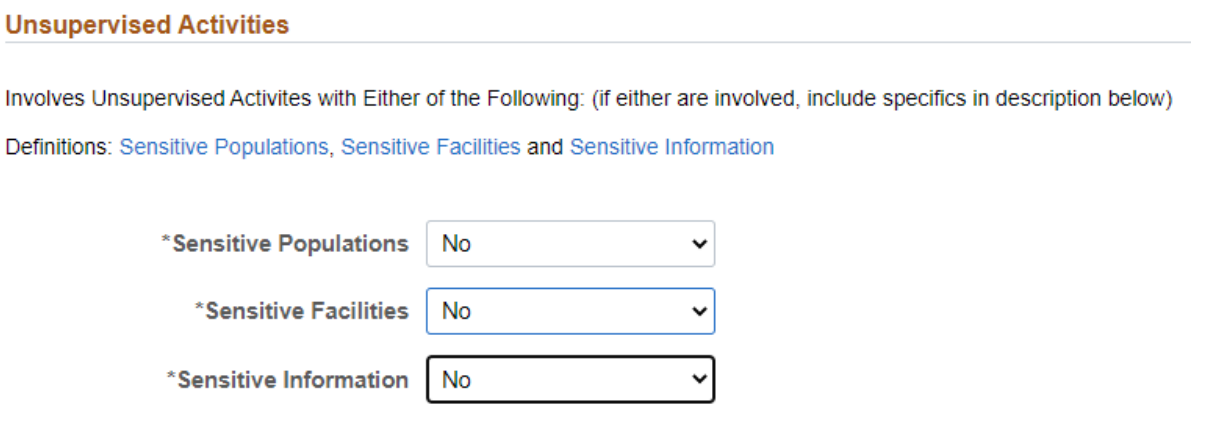

Start and end date should be entered, as well as the Supervisor's Name. The Supervisor's Name box requires the supervisor's Onyen. However, you can click on the magnifying glass to look up the person.

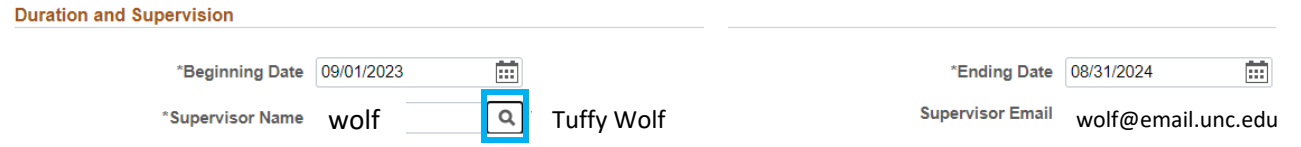

Next, you will see definitions and additional information as it pertains to affiliates:

- Volunteers
- Ongoing duration
- Unpaid Interns
- Unpaid Visiting Scholars
- Exclusions
- Background Checks
- Employment of Related Persons
- Affiliate Registration Process (if affiliate needs OneCard or Onyen)
- Sensitive Populations
- Sensitive Facilities
- Sensitive Information including examples of Tier 2 Confidential information and Tier 3 Restricted information

If you are unsure of these areas, please read the information in the Unpaid Request.

Next Level Approval / Department Official: this is where the request needs to be sent for approval.

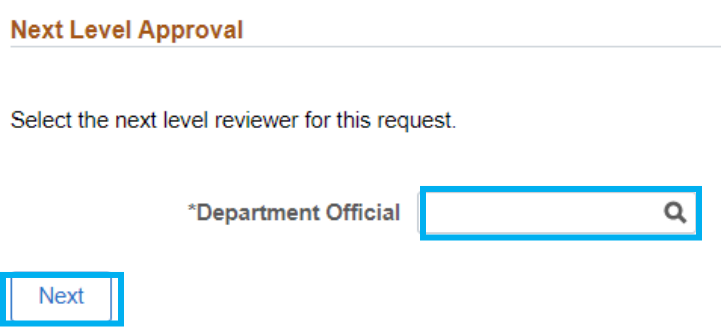

Enter your HRBP's Onyen or use the magnifying glass to find them. Click Next.

If you know your HRBP is out of the office and this is urgent, you can enter the Onyen of the HRBP who is covering for them.

The last page of the Unpaid Request requires the Release of Liability Form to be uploaded. Make sure the Form is signed by the affiliate.

Click Description and choose Release of Liability Form.

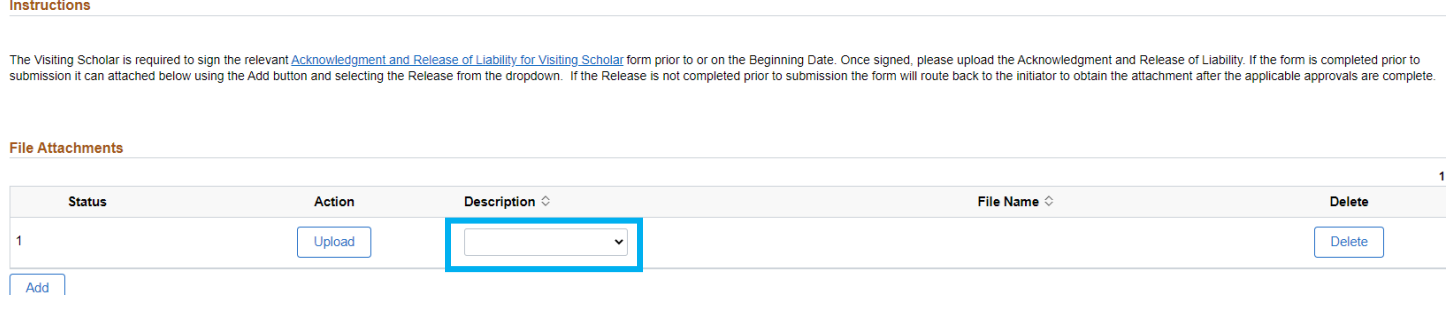

## Next click Upload.

Instructions

The Visiting Scholar is required to sign the relevant Acknowledgment and Release of Liability for Visiting Scholar form prior to or on the Beginning Date. Once signed, please upload the Acknowledgment and Release of Liabil

#### **File Attachments**

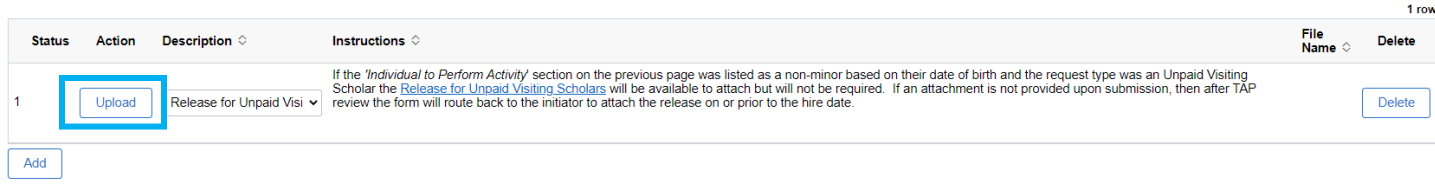

The File Attachment box will appear.

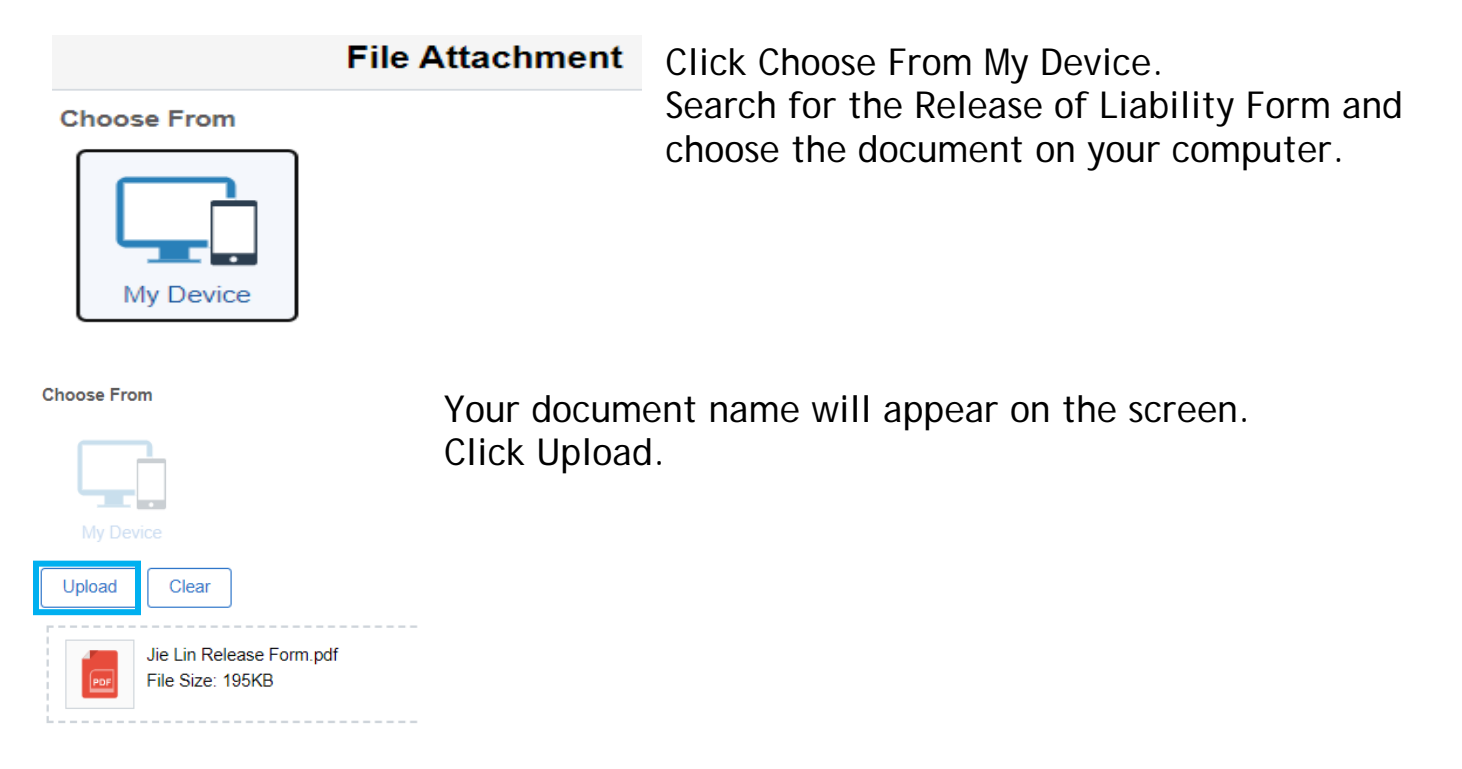

## Click Done

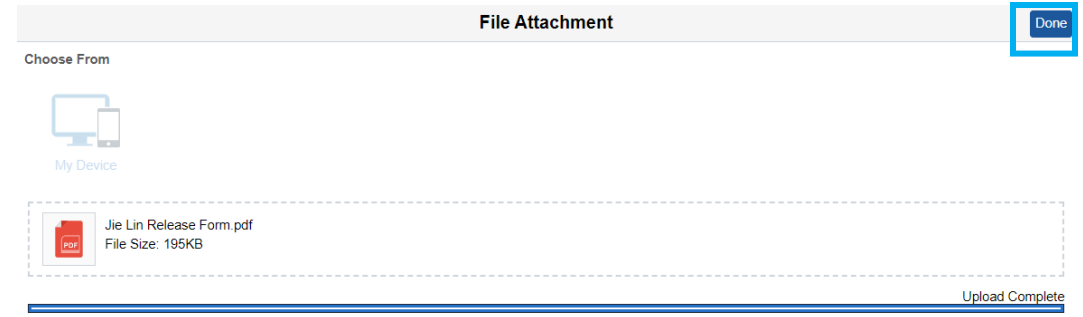

Comments can be entered into the request but are not necessary. Do not upload any items or make comments related to Visa information. Click Submit.

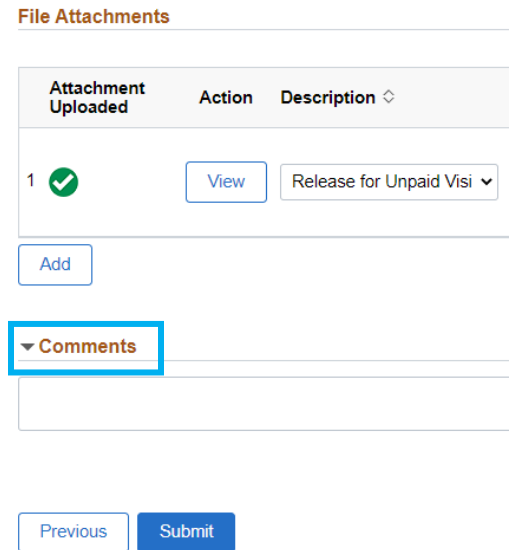

The Confirmation Screen will appear. It will provide you with the Unpaid Request Form ID number.

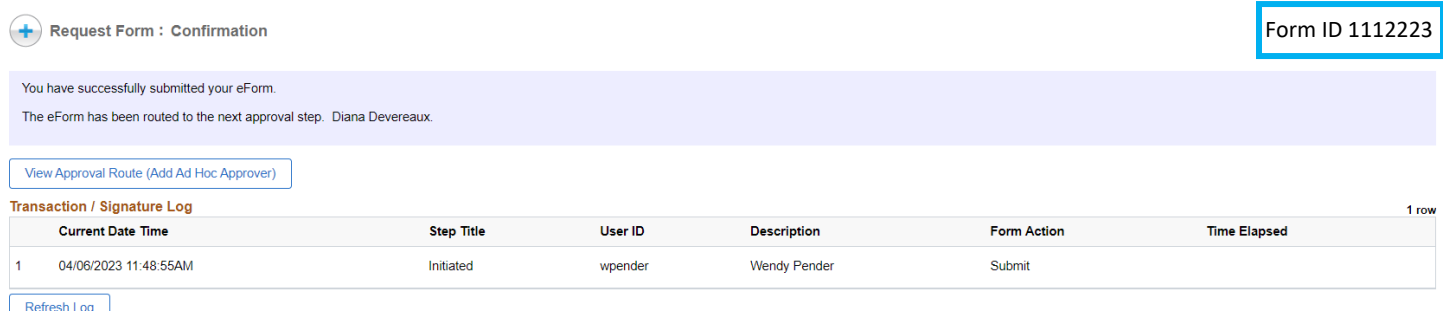

#### How to check the status of an Unpaid Request: In ConnectCarolina, under HR Work Center, click Forms. Click View Employee Forms.

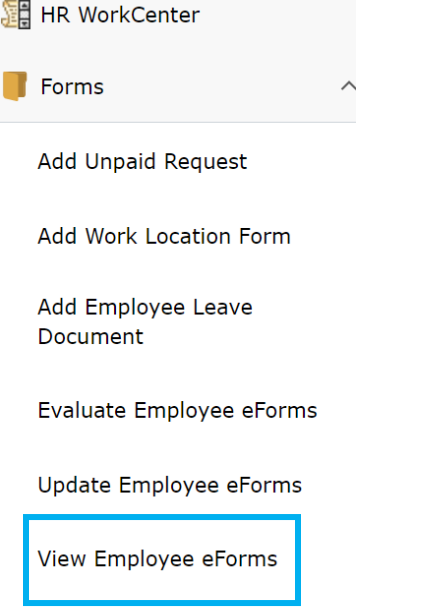

The View an Employee eForms eForm will appear. Enter the Form ID of the request. Click Search.

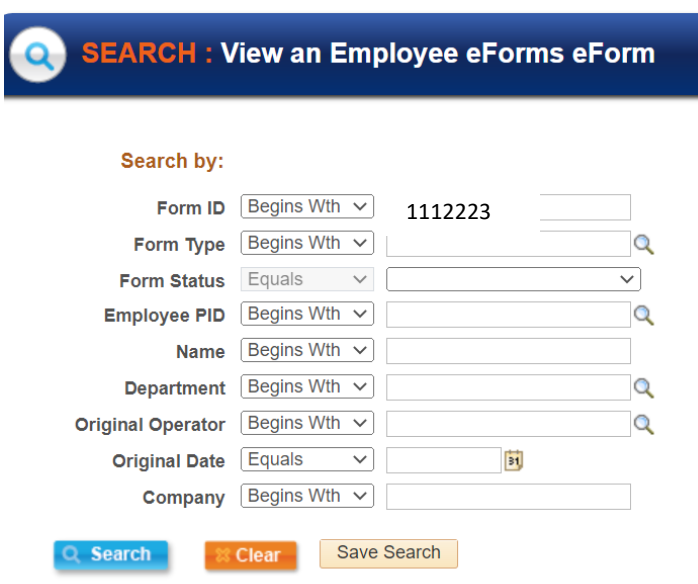

The entire Unpaid Request will appear. Scroll to the bottom of the page and click Next.

The View Unpaid Request History screen will appear. Click View Approval Route.

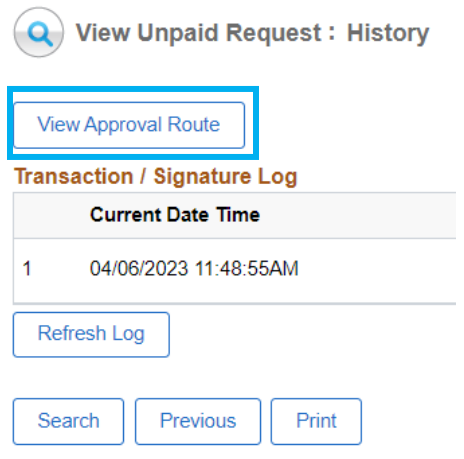

The Unpaid Approval Route box will appear. Click Done when finished.

As the Unpaid Request moves through approvals, the approval history will show here, as well as the next level of approval.

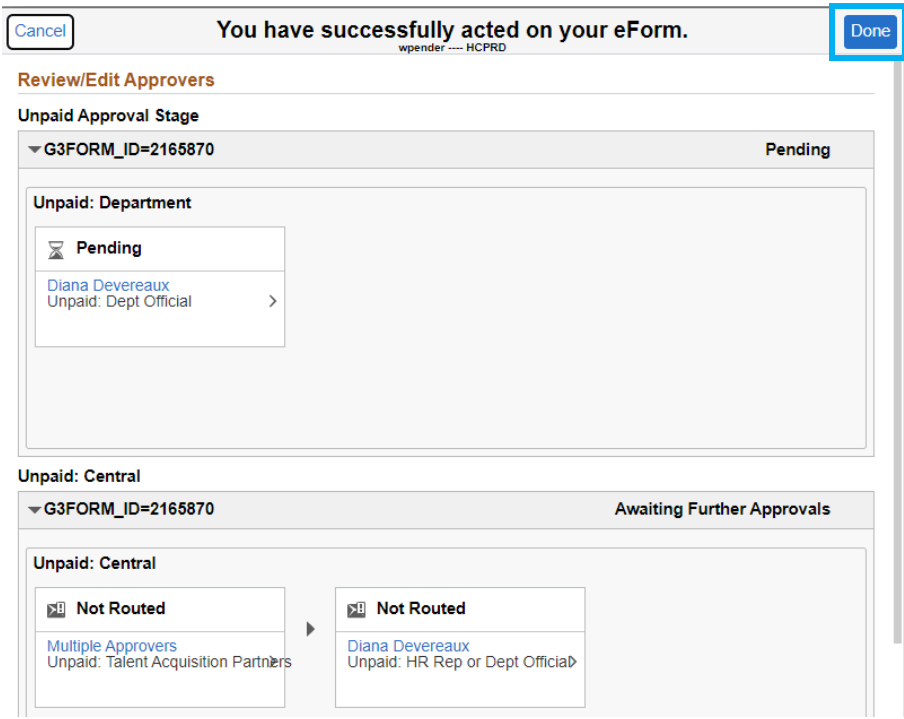

Note: you will receive an email when you submit a request and when the request is approved from [employment@unc.edu.](mailto:employment@unc.edu)

## **Terminating an Affiliate**

Affiliates can be terminated before their end date.

In ConnectCarolina, under HR WorkCenter, Click ePAR Home Page. Click Start new ePar.

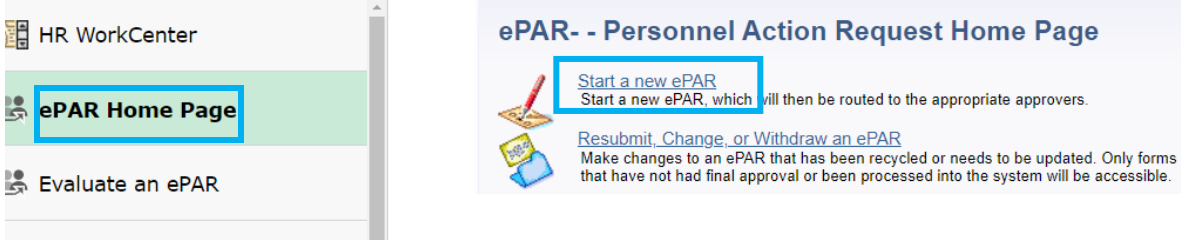

## Create a New ePar will appear. Click Add or update an Affiliate.

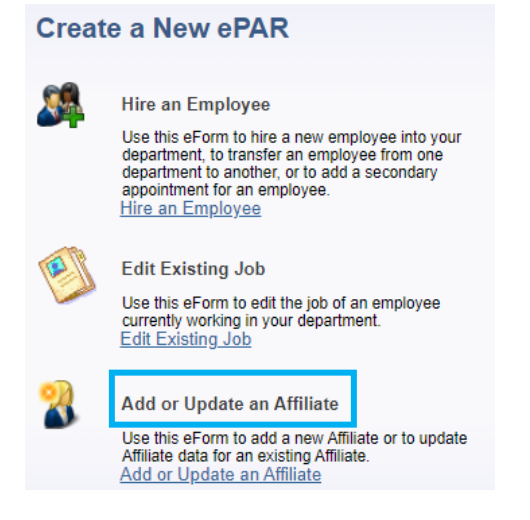

## On the Affiliate Lookup Screen enter the Affiliate's PID.

#### **Affiliate Lookup**

Enter any information you have and click Search. Leave fields blank for a list of all values

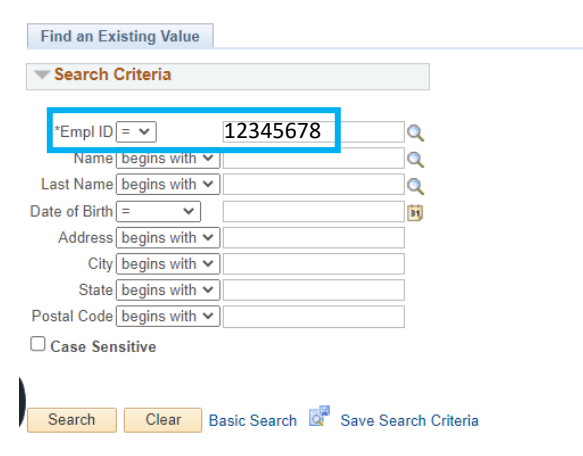

The Affiliate Data screen will appear.

Enter the department number and choose current affiliate type.

The Affiliate Details will then auto populate.

Change the Affiliate End Date to the termination date.

If an Affiliate can no longer attend, the Affiliate End Date is the same as the Affiliate Start Date.

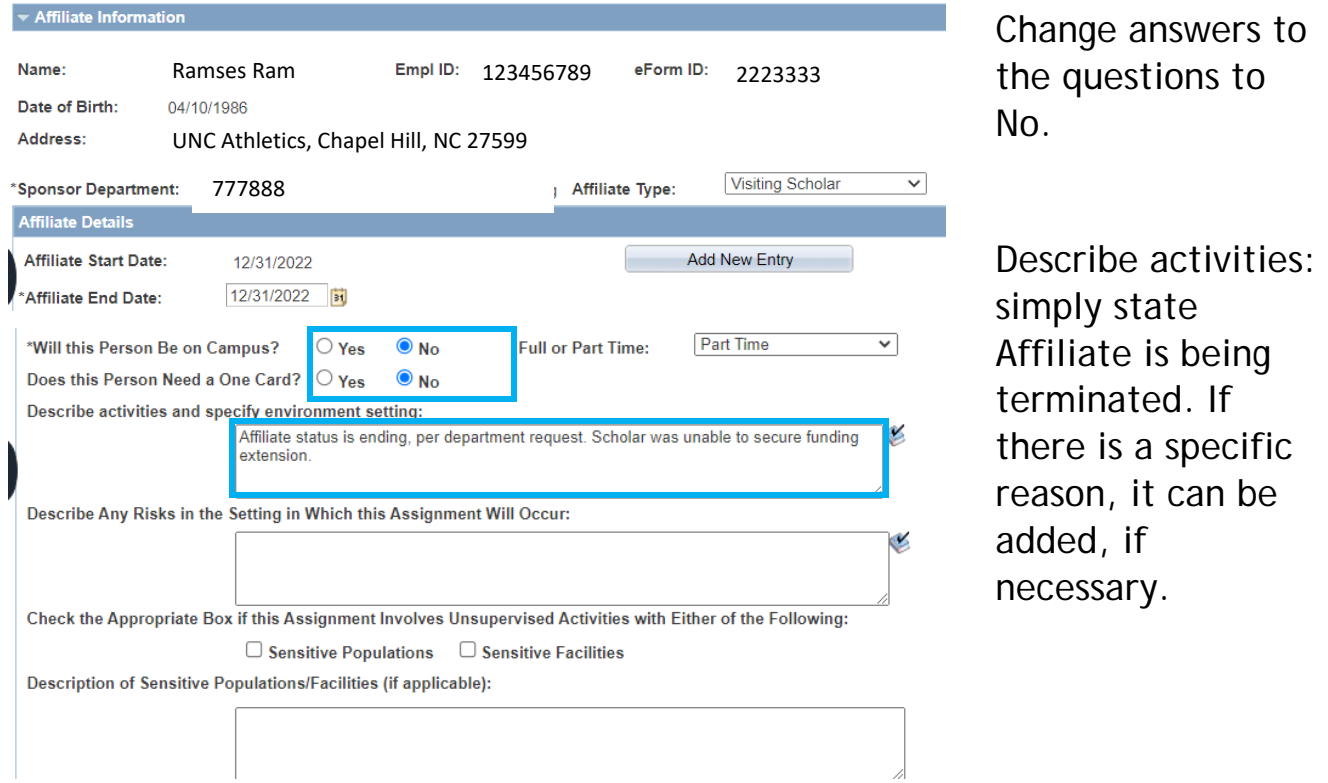

Affiliate Title and Sponsor information remains the same. Replace any Affiliate Remarks with the same information in the Describe Activities Box.

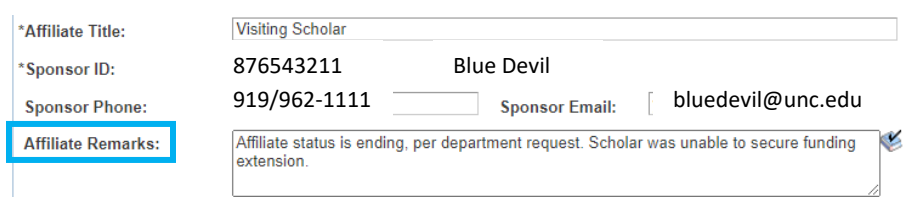

No attachments are required. Click Affiliate BGC box. Enter comments – same as Describe Activities Box. Click Submit.

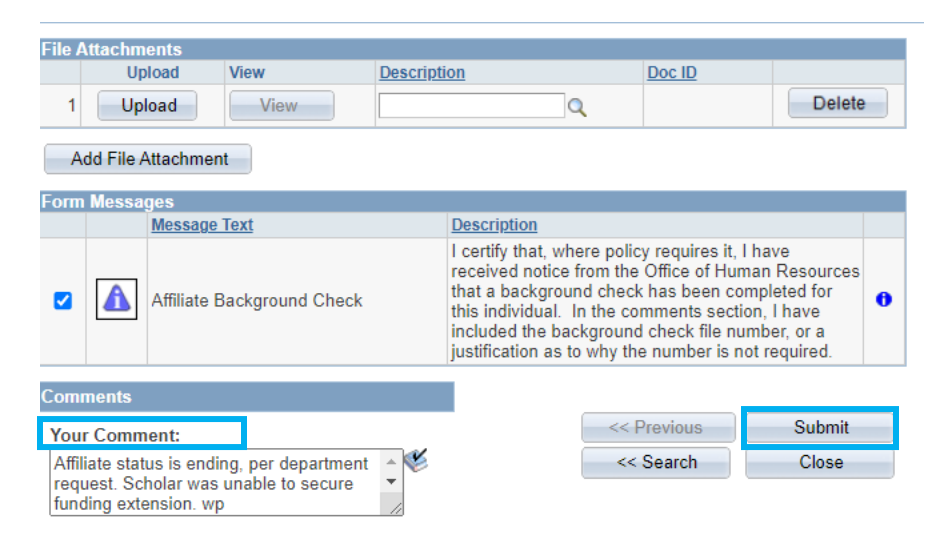

# **Updating an Affiliate**

Affiliates can be updated via the Affiliate ePar.

- Visiting Scholars, Unpaid Volunteers, and Unpaid Interns must have prior OHR approval before they can be updated, extended, or renewed.
- A new Add Unpaid Request will need to be submitted to receive OHR approval. (Check BGC policy to see if a new BGC request is required).

In ConnectCarolina, under HR WorkCenter, Click ePAR Home Page. Click Start a new ePar.

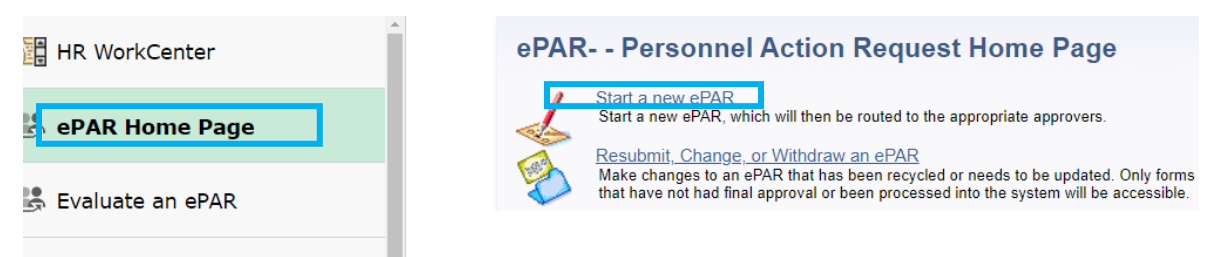

## Under Create a New ePAR, click Add or Update an Affiliate.

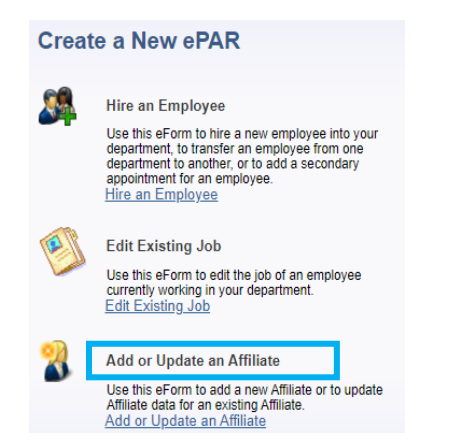

On the Affiliate Lookup screen, enter the PID and click Search.

**Affiliate Lookup** 

Enter any information you have and click Search. Leave fields blank for a list of all values.

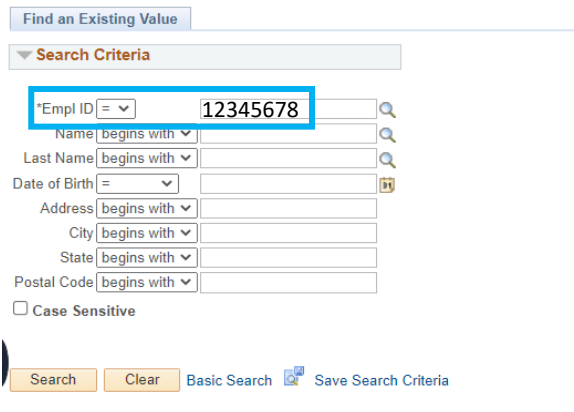

The Add or Update an Affiliate screen appears. Enter the Sponsor Department and choose Affiliate Type.

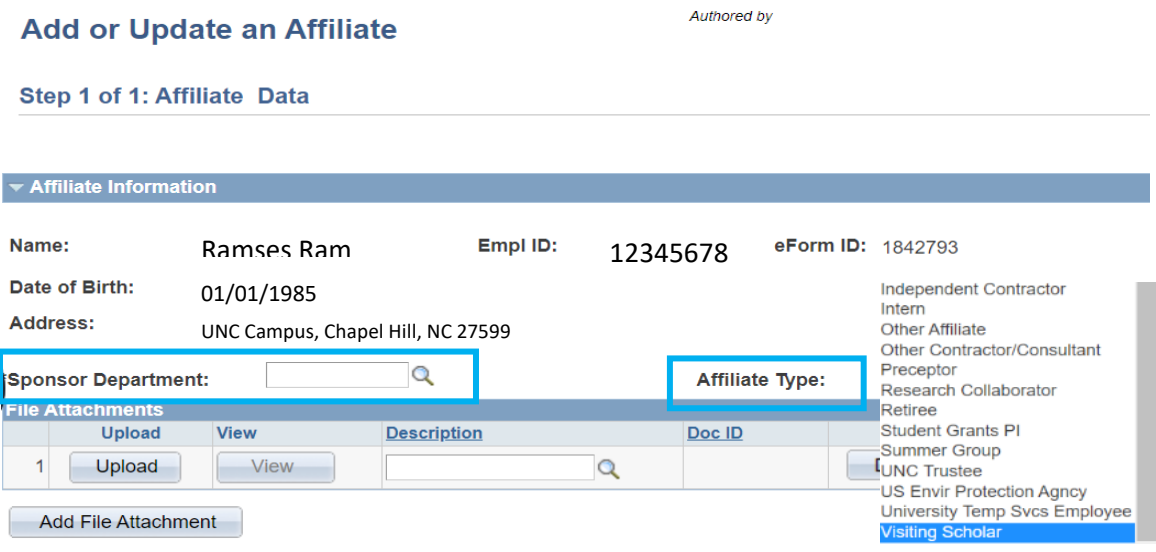

The Affiliate Details will populate with the affiliate's current start and end date.

#### Types of Updates:

#### End Date Change:

ie: Ramses Ram was scheduled to end his Research Collaborator affiliation on 11/30/23. However, the department wishes to extend this for another year.

Enter the new End Date.

Complete the remainder of the ePar as normal, including activities, any risks, sponsor information, comments, etc.

Click submit.

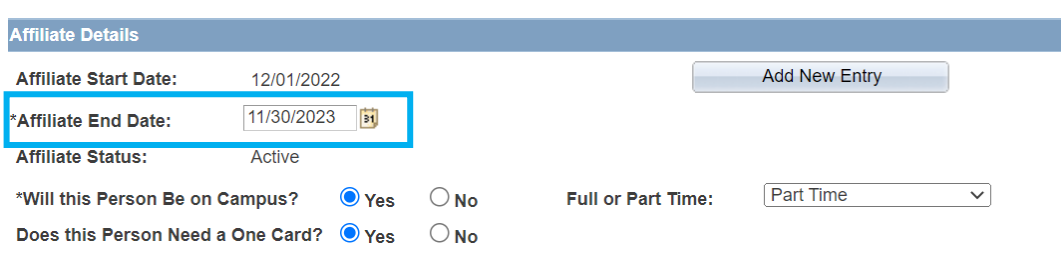

Inactive Affiliate: affiliate needs to have the same affiliation again. ie: Ramses Ram was a volunteer with CRP for 3 months. The affiliation has ended and a few months later he needs to return for another 3 months.

- Reminder, OHR will need to approve the extension of a Visiting Scholar, Unpaid Volunteer, or Unpaid Intern.
- Start the process with a new Add Unpaid Request for approval.

Once OHR approval is received for the Volunteer affiliation, click Add New Entry.

Click Add New Entry.

Complete the ePar as normal including activities, any risks, sponsor information, comments, etc.

Click submit.

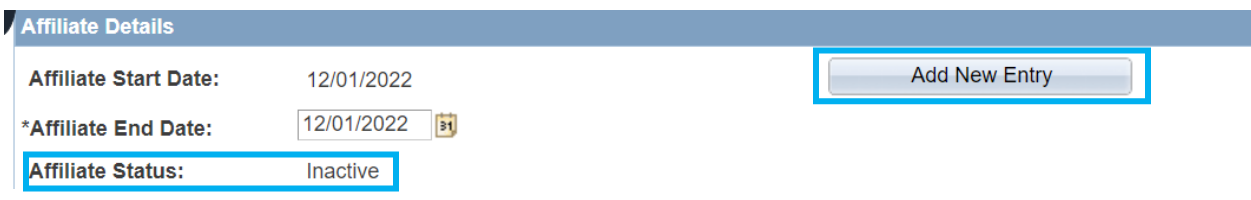

Affiliate has passed their maximum allotted time for the affiliate type: ie: Ramses Ram was a Visiting Scholar for 5 years. His affiliation has ended, but he needs to remain a Visiting Scholar for another year.

- Reminder, OHR will need to approve the extension of a Visiting Scholar, Unpaid Volunteer, or Unpaid Intern.
- Start the process with a new Add Unpaid Request for approval.

Once OHR approval is received for the Volunteer affiliation, click Add New Entry.

Click Add New Entry.

Complete the ePar as normal including activities, any risks, sponsor information, comments, etc.

Click Submit.

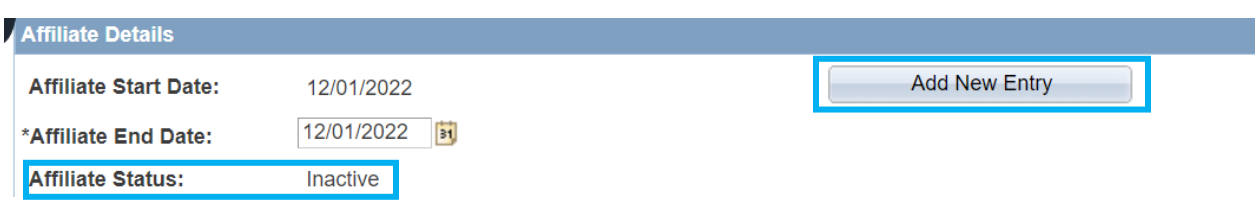

Affiliate is receiving a second affiliate status within the same department: This will not affect the affiliate's current activity.

ie: Ramses Ram is a Research Collaborator in AAAD, but the department wants to add him as a Volunteer.

- Reminder, OHR will need to approve a Visiting Scholar, Unpaid Volunteer, or Unpaid Intern.
- Start the process with a New Add Unpaid Request for approval.

Once OHR approval is received for the Volunteer affiliation, click Add New Entry.

Complete the ePar as normal including activities, any risks, sponsor information, comments, etc.

Click Submit.

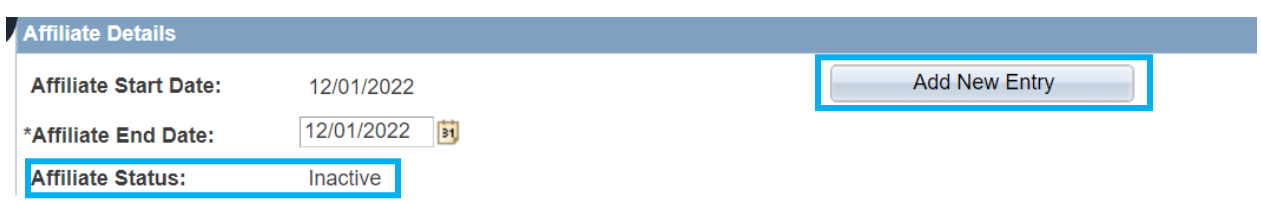

Affiliate has already been entered into the system and is active, but the start and end dates need to be changed:

ie: Ramses Ram is an Unpaid Visiting Scholar with an original start/end date of 4/1/23-12/31/23. Due to visa issues, he now needs a start/end date of 2/1/24 – 6/30/24. He is currently showing in ConnectCarolina as active from 4/1/23- 12/31/23.

Terminate the affiliate's current status. (See Terminating an Affiliate.)

Start the process with a New Add Unpaid Request for Approval.

Once OHR approval is received for the Visiting Scholar affiliation with the new dates, start a new Add/Update Affiliate ePAR. (See Submitting an Affiliate ePAR.)

## **Affiliate Resources and Examples of Emails**

PID Office: 919-962-6568 / 919-962-5014 / 919-962-9344 [pid@unc.edu](mailto:pid@unc.edu) <https://aux-services.unc.edu/pid/>

Affiliate Status: Retirees & Emeritus Faculty HR Benefits 919-962-3071 [benefits@unc.edu](mailto:benefits@unc.edu) <https://hr.unc.edu/benefits/>

OneCard Office: 919-962-8024 [oncecard@unc.edu](mailto:oncecard@unc.edu) <https://onecard.unc.edu/>

Background Check Office: [backgroundcheck@unc.edu](mailto:backgroundcheck@unc.edu)

Background Check Policy: <https://policies.unc.edu/TDClient/2833/Portal/KB/ArticleDet?ID=131796>

Unpaid Volunteers, Interns, and Visiting Scholars: [https://hr.unc.edu/employees/policies/other/unpaid-volunteers-interns](https://hr.unc.edu/employees/policies/other/unpaid-volunteers-interns-visiting-scholars/)[visiting-scholars/](https://hr.unc.edu/employees/policies/other/unpaid-volunteers-interns-visiting-scholars/)

Independent Contractors: CASBO HR only does the BGC. Contact your Budget Analyst or Accountant or IC Review for other assistance. [IC\\_Review@unc.edu](mailto:IC_Review@unc.edu) <https://finance.unc.edu/services/independent-contractor-management/>

## Add Unpaid Request: you will receive an email when you submit a request and once it has been approved. The emails will come from [employment@unc.edu.](mailto:employment@unc.edu)

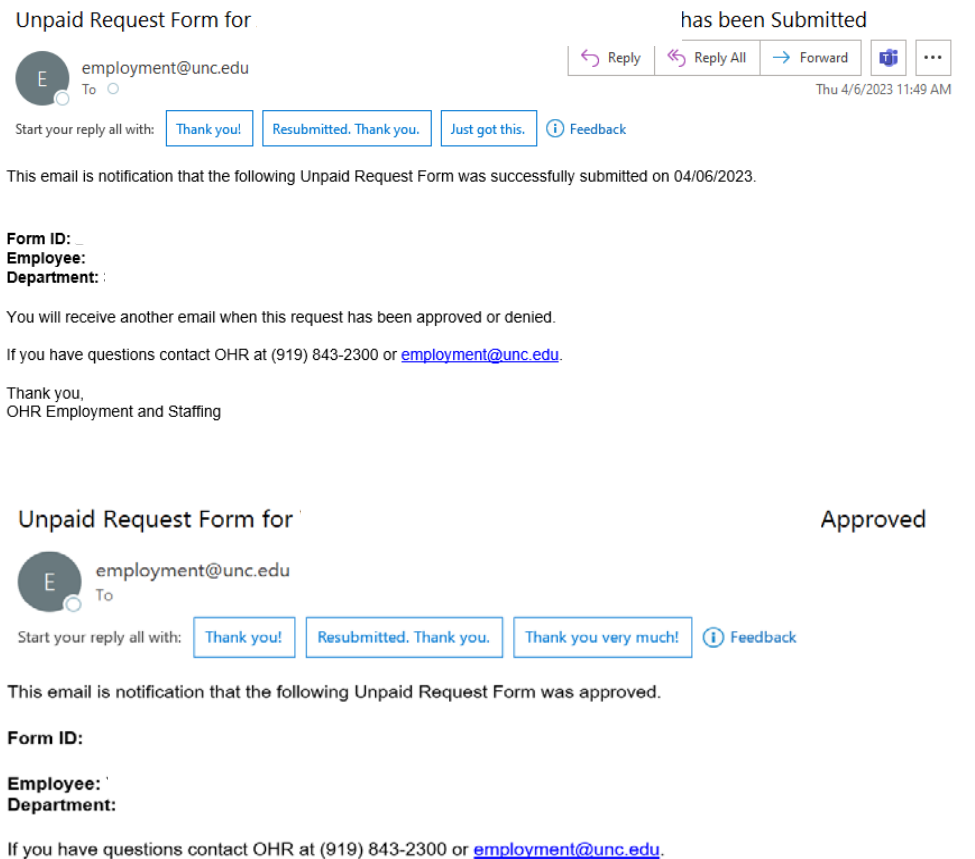

Thank you, OHR Employment and Staffing

Affiliate Request System: the PID Office will send an email when the ARS request has been finalized. They may also send emails if they have questions.

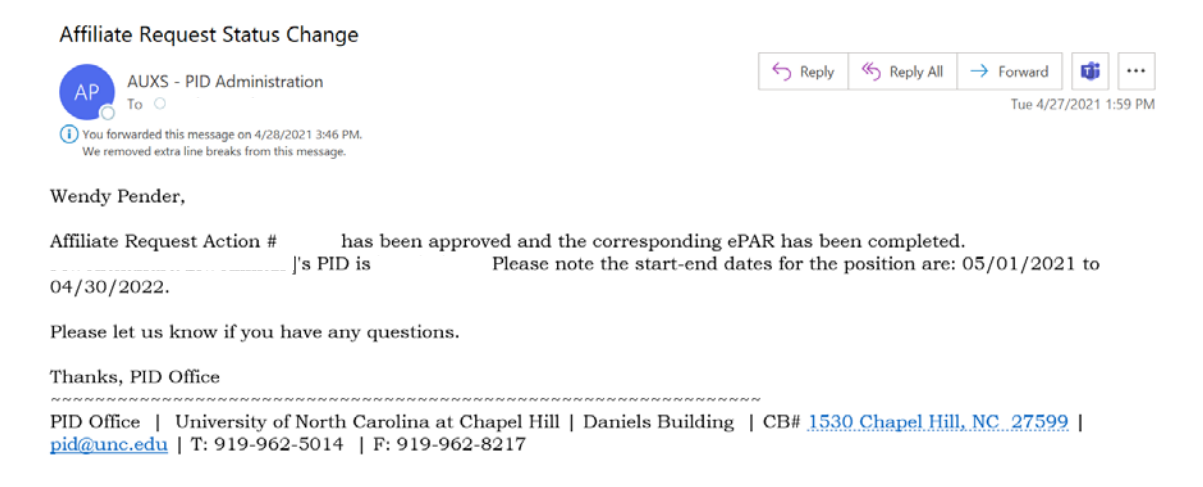

# **Affiliate Definitions, Types of Access, and Preferred Time Limits**

## This is the most up-to-date list from the PID Office as of March 2023.

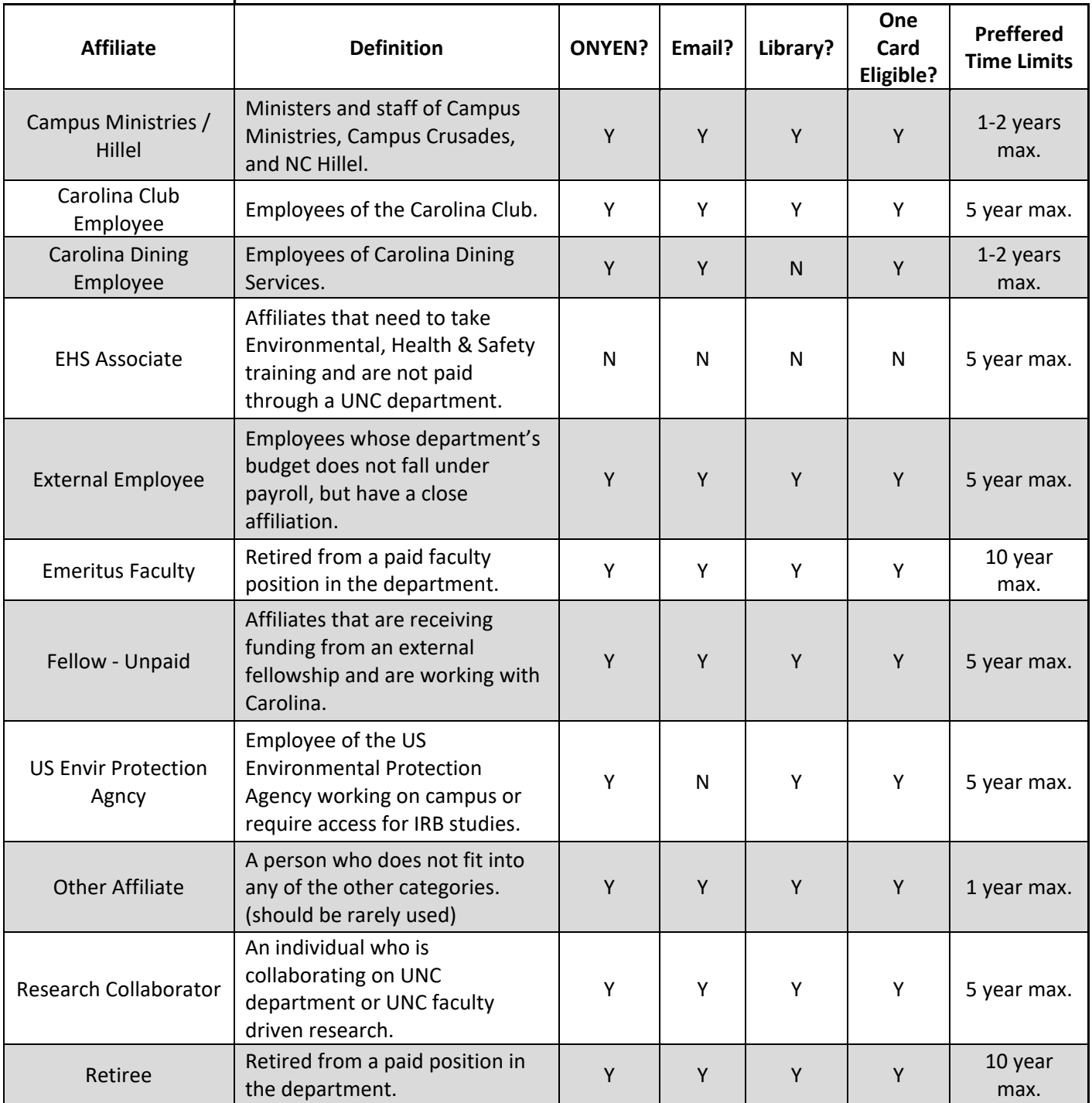

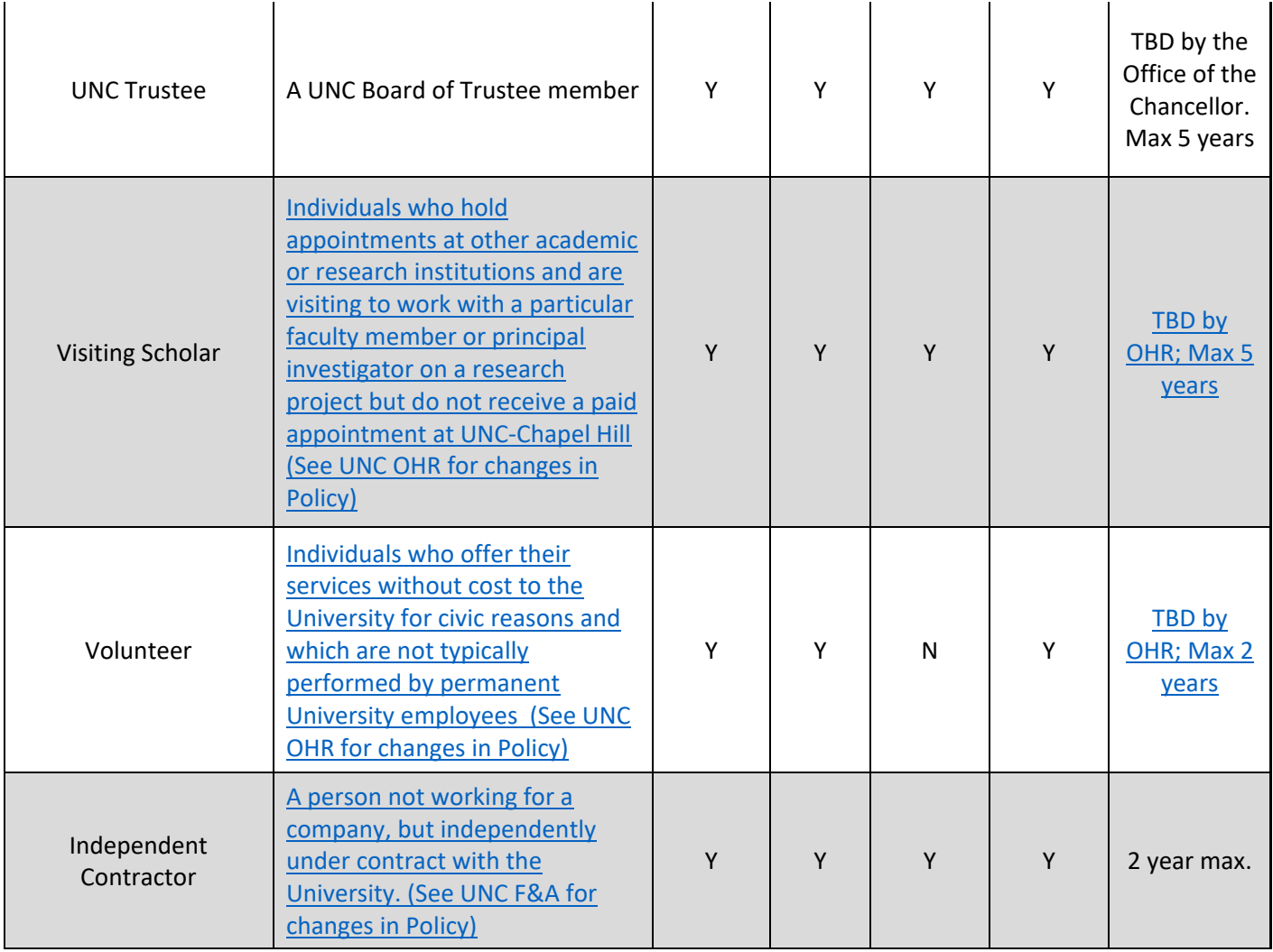

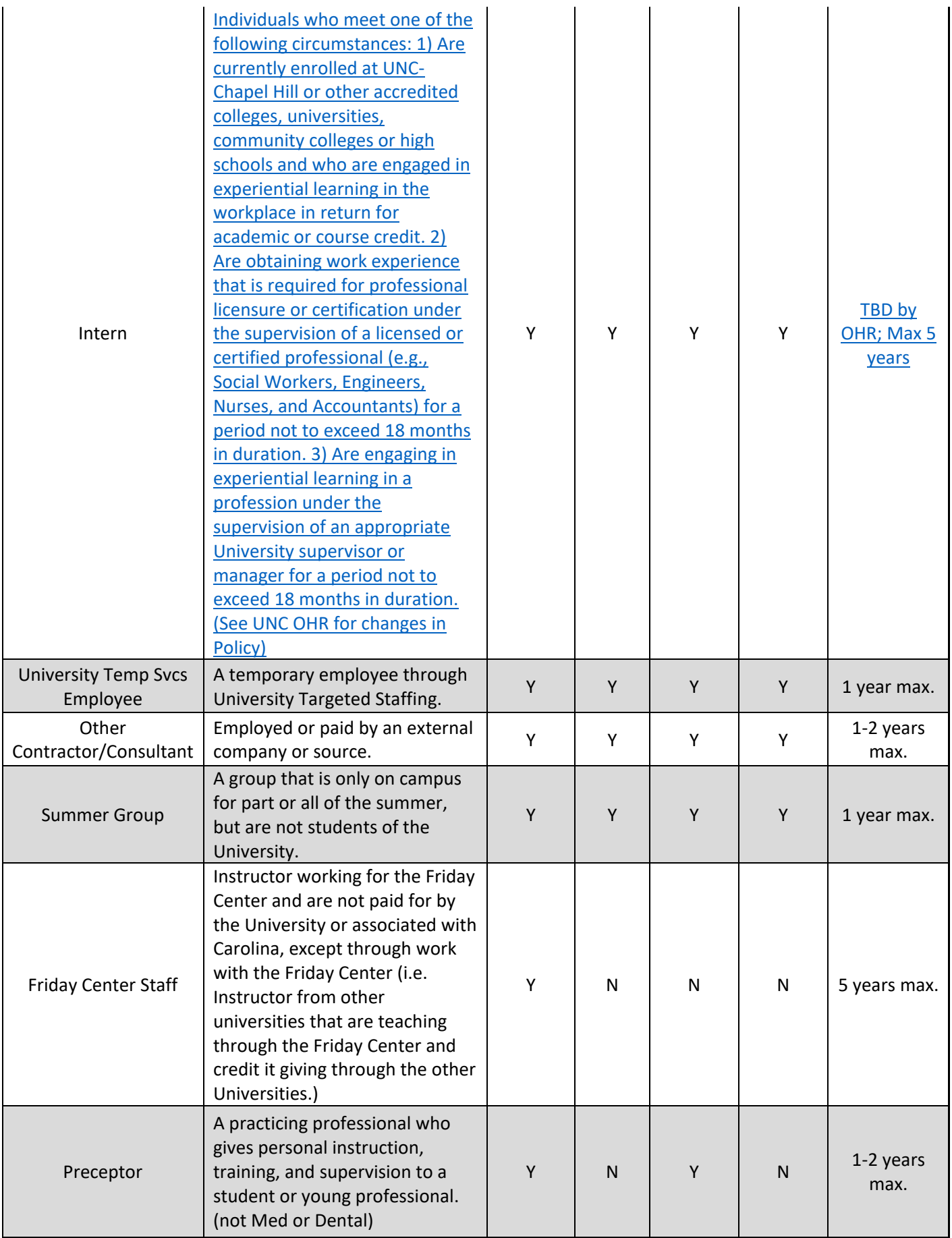

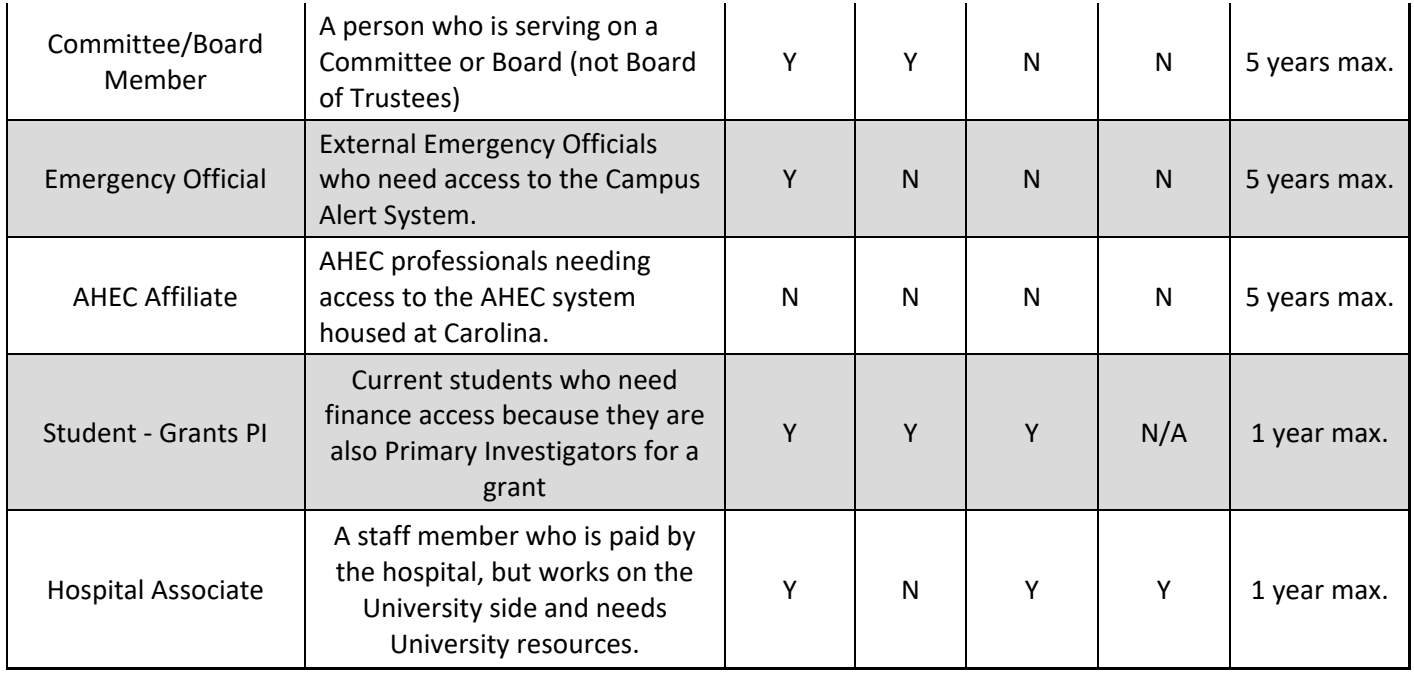